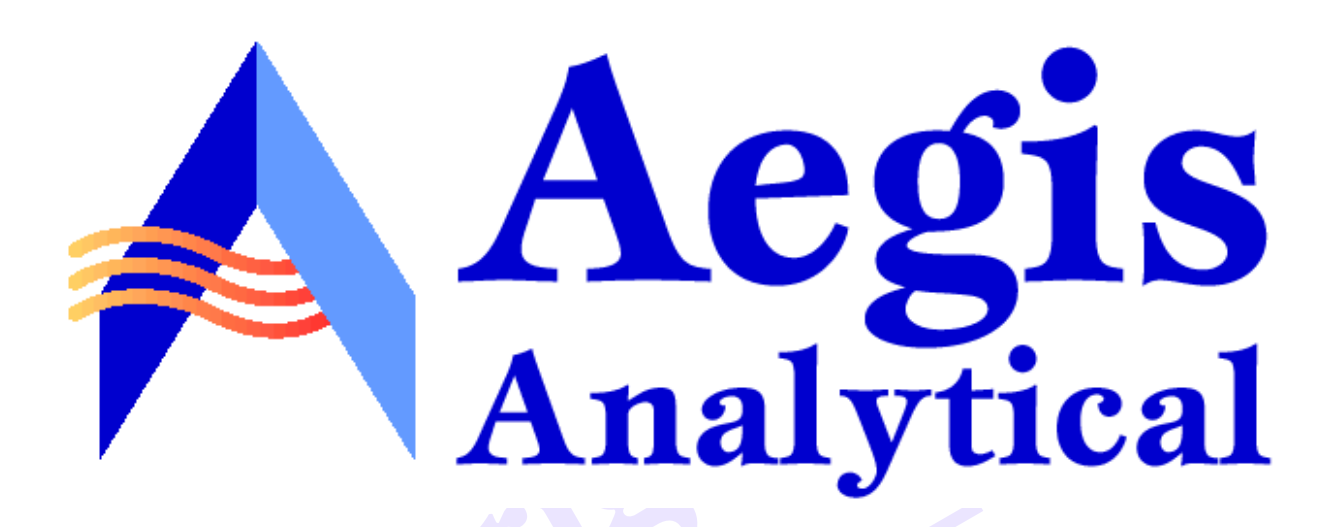

# **example 18** Discoverant®

# **discoverant,<br>
anistrator's<br>
Guide Administrator's Guide**

© 2001, Aegis Analytical Corporation. All rights reserved.

Discoverant is a registered trademark of Aegis Analytical Corporation.

Microsoft, Windows, and Windows NT are registered trademarks of Microsoft Corporation.

**PianPie** 

**Not for**

**Kar Portion** 

Enterworks Content Integrator is a trademark of Enterworks, Inc.

Oracle databases are products of Oracle Corporation.

Finited in the United States of America. Printed in the United States of America.

## **Contents**

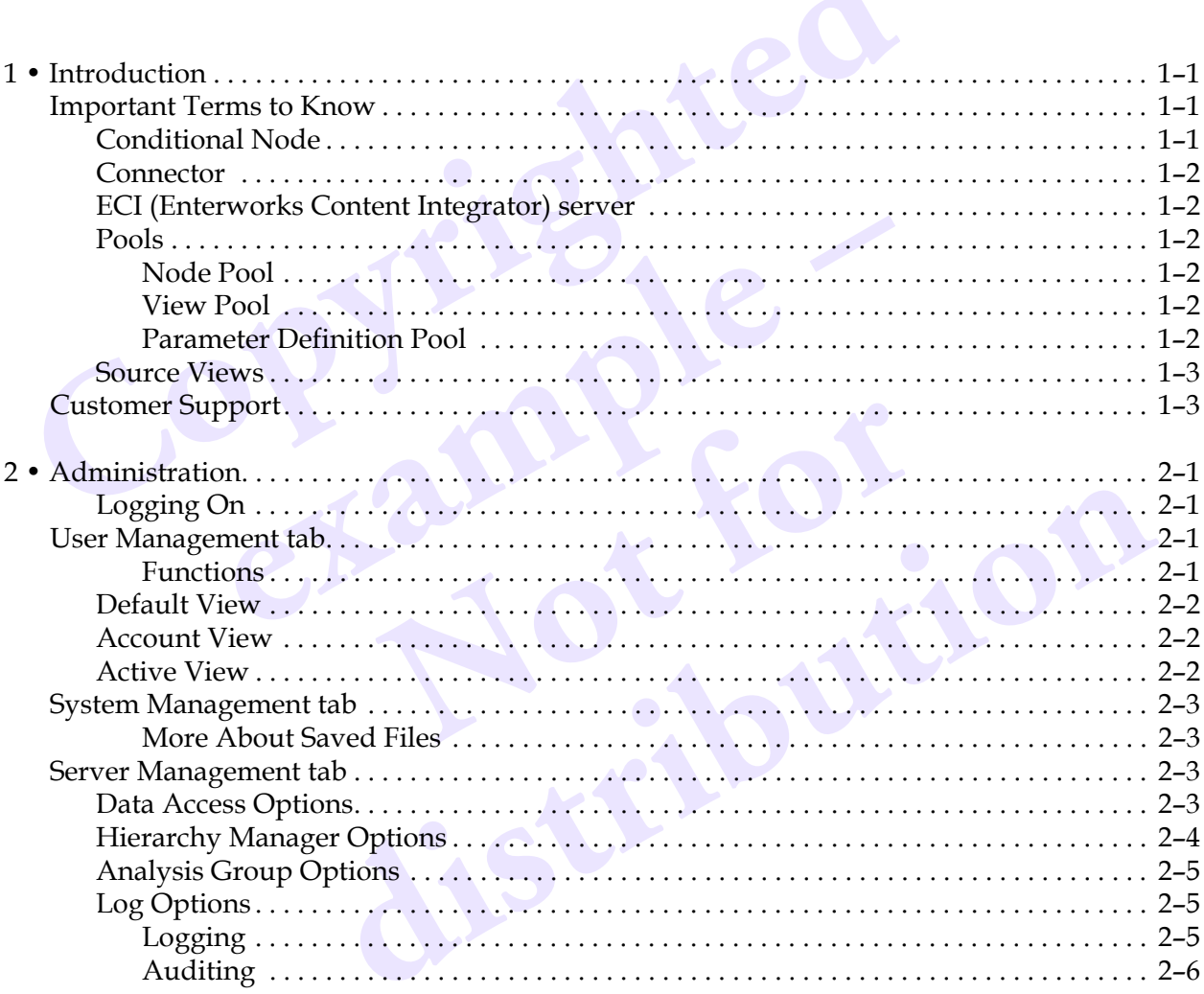

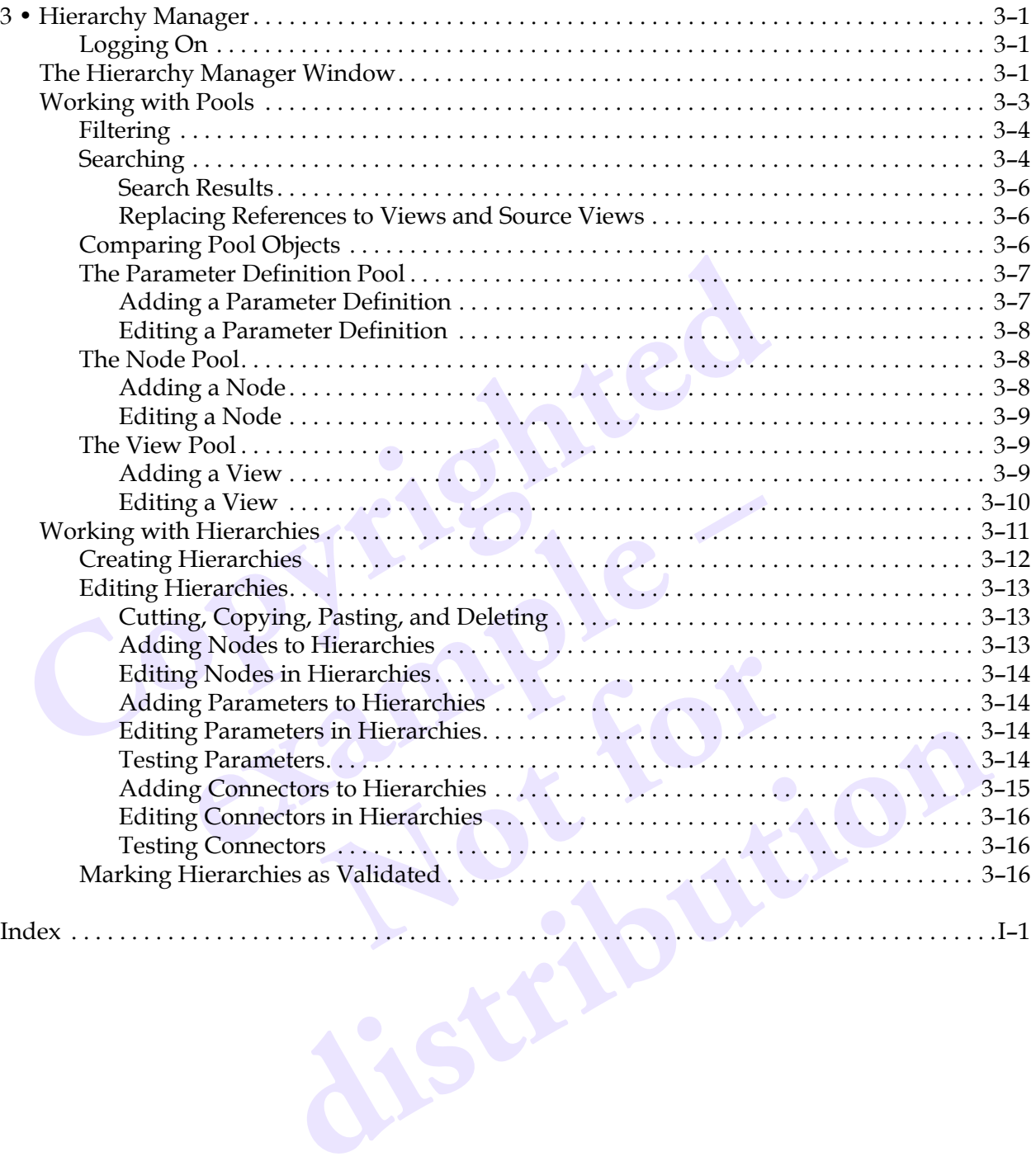

# <span id="page-4-9"></span><span id="page-4-8"></span><span id="page-4-7"></span><span id="page-4-6"></span><span id="page-4-4"></span>**1 • Introduction**

<span id="page-4-13"></span><span id="page-4-0"></span>or specific information on the general features, conventions and naviga<br>ser interface, see Chapter 1, *Introduction*, of the *Discoverant User Guide. F*<br>*Seer Guide* for information on the more common tasks users will perf For specific information on the general features, conventions and navigation of Discoverant's user interface, see Chapter 1, *Introduction*, of the *Discoverant User Guide*. Also see the *Discoverant User Guide* for information on the more common tasks users will perform and on Discoverant's functional areas.

<span id="page-4-11"></span>Discoverant has two restricted domains from which software administrators can manage and customize the software. Both these domains require special permission to use and should be used only by trained Discoverant system administrators.

<span id="page-4-12"></span>ators will use the "Administration" domain to maintai<br>omain, you can:<br>sers.<br>sers.<br>iscoverant system settings while Discoverant is runnir<br>refresh various types of pools while Discoverant is run<br>ogging or auditing reports.<br>a System administrators will use the "Administration" domain to maintain the software. In the Administration domain, you can:

- Manage users.
- Manage Discoverant system settings while Discoverant is running.
- Reload or refresh various types of pools while Discoverant is running.
- <span id="page-4-10"></span>• Generate logging or auditing reports.

bus types of pools while Discoverant is runn<br>aditing reports.<br>e the "Hierarchy Admin" domain to maintarchy Admin domain, you can:<br>chies.<br>iews, and parameters within hierarchies. System administrators will use the "Hierarchy Admin" domain to maintain the hierarchies available to users. In the Hierarchy Admin domain, you can:

- Create and edit hierarchies.
- Add and edit nodes, views, and parameters within hierarchies.

### <span id="page-4-3"></span><span id="page-4-1"></span>**Important Terms to Know**

Experience the "Hierarchy Admin" domain to maintain the hierarchies<br>Hierarchy Admin domain, you can:<br>erarchies.<br>**EXPINS 10 KNOW**<br>rms that you may or may not be familiar with. These terms are used<br>bbably already know well. Discoverant uses some terms that you may or may not be familiar with. These terms are used to simplify concepts you probably already know well.

#### <span id="page-4-5"></span><span id="page-4-2"></span>*Conditional Node*

Every node and "leaf" organized underneath a conditional node carries the same database restrictions. Examples of this are conditional nodes restricted to raw materials, products, processes, machine IDs, etc.

#### <span id="page-5-3"></span><span id="page-5-0"></span>*Connector*

Connectors are similar to Windows® "shortcuts." Use connectors to duplicate an existing node from elsewhere in the hierarchy. When the hierarchy is promoted, the connector will be expanded to completely duplicate the original node (the "connectee").

Connectors let you define a subtree once, then use it in many places by adding connectors linked to the subtree. When the user makes a change to the original subtree, it is reflected across all of the connectors as well. A connector may increment or decrement BOM (Bill of Materials) level numbers. This is important when a connector links part of a Universe to another Universe, where the two Universes have a relationship with respect to the BOM. For example, one Universe may be an input ingredient into another Universe.

#### <span id="page-5-4"></span><span id="page-5-1"></span>*ECI (Enterworks Content Integrator™) server*

umbers. This is important when a connector links part of a Universe to a<br>e two Universes have a relationship with respect to the BOM. For exam<br>e an input ingredient into another Universe.<br>**ECI (Enterworks Content Integrato** ECI (Enterworks Content Integrator) is a middleware product that Discoverant accesses in order to query the customer databases. ECI talks directly to the customer data sources and defines database views crossing one or more databases. ECI stores only the metadata (i.e., the schema) from the data sources to which it is connecting.

#### <span id="page-5-7"></span><span id="page-5-2"></span>*Pools*

Figure 1 and the Hierarchy Manager. Nodes a<br>apple to which it is connecting.<br>**eusable objects (views, nodes, or parameter definitions**<br>g hierarchies in the Hierarchy Manager. The pool objecting data model created in ECI.<br>a Pools are sets of reusable objects (views, nodes, or parameter definitions) and are the building blocks for creating hierarchies in the Hierarchy Manager. The pool objects are defined based upon the underlying data model created in ECI.

#### <span id="page-5-5"></span>**Node Pool**

in the Hierarchy Manager. The pool objects<br>del created in ECI.<br>ed within the Hierarchy Manager. Nodes are<br>tached to one or more nodes in any given hie<br>conditions (see also *Conditional Node* on pag reated within the Hierarchy Manager. Nodes are defined in the node attached to one or more nodes in any given hierarchy. Nodes may with conditions (see also *Conditional Node* on page 1-1), or with BON with conditions (see The Node Pool is a pool created within the Hierarchy Manager. Nodes are defined in the node pool and are available to be attached to one or more nodes in any given hierarchy. Nodes may be created with just a name, with conditions (see also *Conditional Node* on page 1-1), or with BOM information.

#### <span id="page-5-8"></span>**View Pool**

<span id="page-5-9"></span>The View Pool is a pool created within the Hierarchy Manager. Views are created in the view pool and are used as default views in the node pool objects, in the parameter definition pool objects, and when creating a parameter in a hierarchy. Views are linked to a source view and given a name. Whether the view is a replicate view or a coded view is defined in the view pool.

#### <span id="page-5-6"></span>**Parameter Definition Pool**

The Parameter Definition Pool is a pool created within the Hierarchy Manager. Parameter definitions are created in the parameter definition pool and are available to be attached to one or more parameters in a hierarchy. Parameter definitions are associated with a source column, which determines its type (e.g., Numeric, Integral, String, or Date). Parameter definitions are also associated with default views (from the view pool), which determine whether they are coded and/or replicate.

#### <span id="page-6-4"></span><span id="page-6-0"></span>*Source Views*

<span id="page-6-3"></span>This is the list of database views currently accessible within ECI from Discoverant.

## <span id="page-6-1"></span>**Customer Support**

You may contact Aegis Analytical Corp. for customer support either by e-mail or phone:

**PianPie** 

**Not for**

**Kar Portion** 

<span id="page-6-2"></span>EPOTE AFFECTS support@aegiscorp.com (303) 926-0317

## <span id="page-7-3"></span>**2 • Administration**

<span id="page-7-0"></span>Discoverant Administration lets you make changes to and fix problems in the priority is running. You can add and edit user accounts, change system set of resh pools, add Analysis Groups, and use the system's logging and an Discoverant Administration lets you make changes to and fix problems in the system while the server is running. You can add and edit user accounts, change system settings, reload and refresh pools, add Analysis Groups, and use the system's logging and auditing functions.

#### <span id="page-7-7"></span><span id="page-7-1"></span>*Logging On*

In the **Discoverant Login** dialog box, choose the Administration domain.

The **Discoverant Administration** window appears.

# <span id="page-7-11"></span><span id="page-7-2"></span>Administration window appears.<br> **analytical Contract Contract Contract Contract Contract Contract Contract Contract Contract Contract Contract Contract Contract Contract Contract Contract Contract Contract Contract Contrac User Management tab**

Select a view: Default, Account, or Active. See below for explanations of each view.

#### **Functions**

<span id="page-7-4"></span>**To create a user account:**

- <span id="page-7-9"></span>1. In any tab, click **Create User**.
- **Notify the See below for explanations of each of the See below for explanations of each of the set of the following information for distribution**<br>**distribution**<br>**distribution**<br>**distribution**<br>**distribution**<br>**distribution**<br>**distribution**<br>**distribution**<br>**distribution**<br>**distribution**<br>**distribution**<br>**distribution**<br>**distribution**<br>**distribution**<br>**distributio** 2. In the **User Properties** dialog box, enter the following information for the new user account:
	- **Logon Name**
	- **Full Name**
	- **e\_mail**
- <span id="page-7-10"></span><span id="page-7-8"></span><span id="page-7-6"></span>3. Enter a **Password**<sup>1</sup> for the user.
- 4. Enter the same password again in the **Confirm Password** field.
- <span id="page-7-5"></span>5. Click on the **Domain** names to register the user with one or more of them.
- 6. Click **OK** to create the new user account.

<sup>1.</sup> Password configuration can be set from the System Management tab. Two keys control password requirements: password\_minimum\_length and password\_use\_non\_alpha\_numeric. See *[System](#page-9-0)  [Management tab](#page-9-0)* on page 2-3 for more information on keys.

#### <span id="page-8-6"></span>**To edit a user account:**

You cannot edit the account of any user currently logged on to the server.

- 1. Select a user, then click **Edit User**. The **User Properties** dialog box appears.
- <span id="page-8-14"></span><span id="page-8-13"></span><span id="page-8-7"></span>2. You can not edit the user's **Logon Name** but you can edit the user's **Full Name** and **e\_mail** address if needed.
- <span id="page-8-5"></span>3. To change the domain(s) for which a user is registered, select or deselect any or all of the **Domains** listed.
- 4. To reset the user's password to their logon name, select **Reset Password to Default (username)**.

#### **Other functions:**

<span id="page-8-3"></span>To delete a user from the system, select a user, then click **Remove User**.

<span id="page-8-11"></span>To print the table of users and their information displayed in the tab, click **Print View**.

<span id="page-8-10"></span>Commiss issect.<br>
To reset the user's password to their logon name, select **Reset Password**<br> **Consumer (username).**<br>
O delete a user from the system, select a user, then click **Remove User**.<br>
o print the table of users and To sort the user account information by a column other then the Logon Name column (the default), click the column heading.

#### <span id="page-8-0"></span>*Default View*

**example definition by a continuity of the first the Eogon is column heading.**<br> **example 4**<br> **example 4**<br> **example 4**<br> **example 4**<br> **example 4**<br> **example 4**<br> **example 4**<br> **example 4**<br> **example 4**<br> **example 4**<br> **example 4**<br> logon name.<br>
Il name.<br>
address.<br>
er's account is currently enabled or not. The Default view is a quick way to look at all user accounts. The following information is displayed in columns:

<span id="page-8-9"></span>Logon Name—The user's logon name.

<span id="page-8-8"></span>Full Name—The user's full name.

e-mail—The user's e-mail address.

<span id="page-8-4"></span>enabled—Whether the user's account is currently enabled or not.

#### <span id="page-8-1"></span>*Account View*

<sup>2</sup> s full name.<br>
mail address.<br>
e user's account is currently enabled or not.<br>
es users with all the domains for which they are registered. It may be y the **domain(s)** column to see all the users registered with a particu The Account view matches users with all the domains for which they are registered. It may be helpful to sort this view by the **domain(s)** column to see all the users registered with a particular domain.

#### <span id="page-8-2"></span>*Active View*

The Active view lists all users who are currently logged on to the server.

<span id="page-8-12"></span>To terminate a user's logon session, select the user, then click **Terminate Session**. This breaks the user's connection with the server; it does not shut down the Discoverant software on the user's terminal. The Discoverant software will have to be shut down by someone at the user's terminal.

The domain column shows the domain in which the user is currently working.

The client version column shows the version of Discoverant application the user is running.

### <span id="page-9-10"></span><span id="page-9-0"></span>**System Management tab**

<span id="page-9-11"></span>This tab displays the current system variables and settings from the file DeploymentBundle.properties. By editing the Values in the table, you can change system settings while the system is in use.

**CAUTION:** System variable values should be changed only by trained Discoverant system administrators.

You cannot add to or edit the Keys. To edit the value for a key, simply click on the value and edit or retype the entry. Press **Enter** (or click on another value) to make your change active throughout the system.

Click **Save** when you are finished editing the values and want to save your changes.

Click **Restore** to throw out your changes and reset the values to the state they were in when last saved.

Click **Restore Defaults** to import the original default settings (see *[More About Saved Files](#page-9-1)* below).

#### <span id="page-9-6"></span><span id="page-9-5"></span><span id="page-9-1"></span>**More About Saved Files**

<span id="page-9-7"></span>Fou cannot add to or edit the Keys. To edit the value for a key, simply clipt retype the entry. Press **Enter** (or click on another value) to make your troughout the system.<br>Lick **Save** when you are finished editing the val aved Files<br>
m is first installed, the keys and their values are saved ille.<br>
properties and DefaultDeploymentBundle.properties<br>
aded when you click Restore Defaults. You cannot cha<br>
within the Discoverant Administration wi When your system is first installed, the keys and their values are saved in two files: DeploymentBundle.properties and DefaultDeploymentBundle.properties. The first file is recreated each time you **Save** your settings and is reloaded when you **Restore** settings. The second file is reloaded when you click **Restore Defaults**. You cannot change or overwrite the second file from within the Discoverant Administration window.

### <span id="page-9-2"></span>**Server Management tab**

your settings and is reloaded when you **Res**<br>rou click Restore Defaults. You cannot chan<br>scoverant Administration window.<br>**CHEMENT TAD**<br>rver would have to be restarted if any number were made. Now, with Server Managemen<br>r In the past, the Discoverant server would have to be restarted if any number of external conditions or internal changes were made. Now, with Server Management, the Discoverant server can adapt to external or internal changes without being restarted.

For definitions of new terms, see *Important Terms to Know* on page 1-1.

#### <span id="page-9-8"></span><span id="page-9-4"></span><span id="page-9-3"></span>*Data Access Options*

<span id="page-9-9"></span>**discrete the EX and SOC entired is the CI server would have to be restarted if any number of external mages were made. Now, with Server Management, the Discoverant all or internal changes without being restarted.<br>The set** Discoverant maintains two separate pools of connections to its underlying database systems. One pool contains connections to the ECI server. These connections are used for all queries that Discoverant performs while creating Analysis Groups. The other pool contains connections to the MDE database. Those connections are used for all data access and insertion into the MDE database as a result of MDE activity. Discoverant creates both these connection pools when the server is started.

Either of the refresh buttons dumps the active pool of connections, and recreates a new pool of connections to the database(s) while the server is running. (For more information about pools, see *[Important Terms to Know](#page-4-3)* on page 1-1.)

#### <span id="page-10-4"></span><span id="page-10-1"></span>**Refreshing the ECI Pool:**

<span id="page-10-3"></span>If the ECI (Enterworks Content Integrator) server is restarted or if its port number or catalog have been changed in System Management, you will need to refresh the ECI pool.

**Note:** If you refresh the ECI connections while an Analysis Group is being created (by another user working in Analysis Group Creation), the Analysis Group creation will fail and the Analysis Group will have to be re-created.

Click **Refresh ECI** to close all ECI connections then open new connections.

#### **Refreshing the MDE Pool:**

<span id="page-10-10"></span>If the Oracle database service has been restarted or if its port number or name have been changed in System Management, you will need to refresh the MDE (Manual Data Entry) pool.

Click **Refresh MDE** to close all MDE database connections then open new connections.

#### <span id="page-10-6"></span><span id="page-10-0"></span>*Hierarchy Manager Options*

Use these options to update and refresh Discoverant's pools.

#### <span id="page-10-5"></span>**Reloading the Parameter Definition Pool:**

In the rare case that the parameter definition pool has been manually edited—without using Hierarchy Manager—you will need to reload it.

<span id="page-10-9"></span><span id="page-10-2"></span>**Example 18 ADE Pool:**<br>
Fourthermore in System Management, you will need to refresh the MDE (Markindred in System Management, you will need to refresh the MDE (Markindred in System MDE to close all MDE database connections to update and refresh Discoverant's pools.<br> **rameter Definition Pool:**<br>
aat the parameter definition pool has been manually ed<br>
er—you will need to reload it.<br> **ameter Definition Pool** to reload the parameter definition.<br> **Notion Pool** to reload the parameter definitiof<br>initions are used by Discoverant's Hierarch<br>tions.<br>pool has been manually edited – without usi<br>load it.<br>preload the view pool into memory from the<br>verant's Hierarchy Manager Click **Reload Parameter Definition Pool** to reload the parameter definition pool into memory from the file system. These definitions are used by Discoverant's Hierarchy Manager and Analysis Group Creation functions.

#### <span id="page-10-8"></span>**Reloading the View Pool:**

In the rare case that the view pool has been manually edited—without using Hierarchy Manager—you will need to reload it.

Click **Reload the View Pool** to reload the view pool into memory from the file system. These definitions are used by Discoverant's Hierarchy Manager and Analysis Group Creation functions.

#### <span id="page-10-7"></span>**Reloading and Regenerating the Source Pool:**

functions.<br> **i:**<br>
iew pool has been manually edited — without using Hierarchy<br>
to reload it.<br> **ool** to reload the view pool into memory from the file system. These<br>
iscoverant's Hierarchy Manager and Analysis Group Creatio If the data model in ECI has been updated, you will need to regenerate and reload the source pool. In the rare case that the source pool has been manually edited—without using Hierarchy Manager—you also will need to reload it.

<span id="page-10-11"></span>Click **Regenerate the Source Pool** to read the source views from the ECI server and write them to server files. This does not load the source views into memory. You must click **Reload the Source Pool** to do this.

After you regenerate the source pool, you may want to manually verify the contents of the server files before reloading them into Discoverant.

<span id="page-10-12"></span>Click **Reload the Source Pool** to reload the source views into memory from the file system. These definitions are used by Discoverant's Hierarchy Manager and Analysis Group Creation functions.

#### <span id="page-11-6"></span>**Reloading the Node Pool:**

In the rare case that the node pool has been manually edited—without using Hierarchy Manager—you will need to reload it.

Click **Reload the Node Pool** to reload the node pool into memory from the file system. These definitions are used by Discoverant's Hierarchy Manager and Analysis Group Creation functions.

#### <span id="page-11-5"></span>**Importing a Hierarchy:**

**Compare Strains and Strains and Strains and Strains and Strains and Strains and Strains incredible.<br>
Control is the Hierarchy Manager Import dial<br>
Comparation for help.<br>
<b>Compare Strains and Strains and Strains and Strain** This option is used only during Discoverant installation to import hierarchies. For more detailed information, contact Aegis Analytical Corporation for help.

Click **Import a Hierarchy** to display the Hierarchy Manager Import dialog box.

#### <span id="page-11-3"></span><span id="page-11-0"></span>*Analysis Group Options*

<span id="page-11-4"></span>The manifest is a file that lists all the Analysis Groups in the system. The manifest holds the following information about each Analysis Group:

- **Owner.**
- **Path to the Analysis Group.**
- **Whether it is an Analysis Group or not.**
- **Whether it is shared.**
- **Whether it has been modified.**
- **Whether it is checked out.**

#### **Adding Analysis Groups to the manifest:**

**e Analysis Group.**<br> **e Analysis Group.**<br> **e Analysis Group.**<br> **e Analysis Group.**<br> **e Analysis Group.**<br> **e Analysis Group.**<br> **e Analysis Group or not.**<br> **e t is shared.**<br> **e t is checked out.**<br> **e t is checked** The Analysis Groups you can add to the manifest must reside in the …\depot\AGStore\users\demo directory. You can only add Analysis Groups created in the current version of Discoverant.

- 1. Find the file you want to add and type its name into the **Add File** field.
- **nodified.**<br> **Notified.**<br> **Notified:**<br> **Notified:**<br> **Notified:**<br> **Notified:**<br> **Notified:**<br> **Notified:**<br> **Notified:**<br> **Notified:**<br> **Notified:**<br> **Notified:**<br> **Notified:**<br> **Notified:**<br> **Notified:**<br> **Notified:**<br> **Notified:**<br> **s to the manifest:**<br>
can add to the manifest must reside in the ...\depot\AGStore\users\dedd Analysis Groups created in the current version of Discoverant.<br>
t to add and type its name into the **Add File** field.<br> **infest** 2. Click **Add AG to Manifest** to add the Analysis Group to the system while the server is running. The new Analysis Group is added to the demo account and, by default, is shared.

#### **Clearing the AGStore Attic:**

<span id="page-11-2"></span>The file …\depot\AGStore\attic holds all user-deleted Analysis Groups. These files build up and take up space on the server. Click **Clear AGStore Attic** to delete them.

#### <span id="page-11-8"></span><span id="page-11-1"></span>*Log Options*

Click **View Log** to use the logging and auditing functions.

#### <span id="page-11-7"></span>**Logging**

The system saves messages and errors generated during use. These messages are saved and reported chronologically. Only the current day and the previous seven days' messages and errors are saved.

#### <span id="page-12-2"></span>**To Generate a Report:**

- 1. Select **Log**.
- 2. Select or enter a **Beginning** and **Ending** date. Enter a time for each date as well, if desired.
- 3. Click **OK**.

A report will be generated showing every message and error generated by all areas of the software and all users within the date and time range selected.

#### *The Report*

The first page of the report shows:

- **The title of the report.**
- **The date and time of the report.**
- **The selection criteria of the report, including beginning and ending dates.**
- **The logon name of the user who generated the report.**

**Compare 12**<br> **Compare 12**<br> **Copyrighted**<br> **Copyrighted**<br> **Copyrighted**<br> **Copyrighted**<br> **Copyrighted**<br> **Copyrighted**<br> **Copyrighted**<br> **Copyrighted**<br> **Copyrighted**<br> **Copyrighted**<br> **Copyrighted**<br> **Copyrighted**<br> **Copyrighted**<br> The subsequent pages make up the log entries reported. Sample log entries look like this:

ages make up the log entries reported. Sample log entropy: 08:53:58 - hierarchy Loading hierarchy: Raw Materials 10:20:00 JSmith service Compute Service : request nan following pieces of data (in order):<br>**example 10:20:00** N 2001-02-19 08:53:58 - hierarchy Loading hierarchy: Raw Materials.dat

```
E 2001-02-19 10:20:00 JSmith service Compute Service : request name = <TTEST>
```
and consist of the following pieces of data (in order):

- **Type of message: N (normal) or E (error).**
- **Date.**
- **Time.**
- **User logon name (if applicable).**
- **normal) or E (error).**<br> **pplicable).**<br> **n** which the message originated.<br>
Prort. **• The product area from which the message originated.**
- <span id="page-12-6"></span><span id="page-12-5"></span><span id="page-12-4"></span><span id="page-12-3"></span>**• The message.**

<span id="page-12-7"></span>Click **Print**  $\bullet$  to print the report.

**(if applicable).**<br> **from which the message originated.**<br>
he report.<br>
<br> **discripted to the report of the state of the control of the control of the state of the state of the state of the state of the state of the state of** Click **Save the report.** You can save the report as an Adobe Acrobat (.pdf) file, a browser-readable (.html) file, or a Postscript (.ps) file.

#### <span id="page-12-0"></span>**Auditing**

The system saves messages generated during Manual Data Entry use. These messages are saved and reported chronologically.

#### <span id="page-12-1"></span>**To Generate a Report:**

- 1. Select **Audit**.
- 2. Select a **Beginning** and **Ending** date. Enter a time for each date as well, if desired.
- 3. Select **MDE** in the **Product Area**.
- 4. Select a **User**. To select more than one user, hold down the **Ctrl** key while you click.
- 5. Click **OK**.

#### <span id="page-13-0"></span>*The Report*

The first page of the report shows:

- **The title of the report, including the product area.**
- **The date and time of the report.**
- **The selection criteria of the report, including beginning and ending dates.**
- **The logon name of the user who generated the report.**
- **The users included in the report.**

The subsequent pages make up the audit entries reported. A sample audit entry looks like this:

2001-02-19 08:53:58 JSmith EDIT 6/26 from 15 to 55 Wrong Date Entered

and consists of the following pieces of data (in order):

- **Date.**
- **Time.**
- **User logon name (if applicable).**
- **The task performed in MDE (ADD, EDIT, DELETE, or APPROVE).**
- **The message.**
- <span id="page-13-4"></span><span id="page-13-3"></span><span id="page-13-2"></span><span id="page-13-1"></span>**• Any change reason entered.**

<span id="page-13-5"></span>Click **Print** to print the report.

**Compared A System State State State State State State State State State State State State State State State State State State State State State State State State Consists of the following pieces of data (in order):<br>
• Dat Example 3 example 4 in MDE (ADD, EDIT, DELETE, or APPRO**<br>**age.**<br>**b** print the report. You can save the report as an Adobe 4<br>(.html) file, or a Postscript (.ps) file. oort. You can save the report as an Adobe Ac<br>or a Postscript (.ps) file. File, or a Postscript (.ps) file. Click **Save the same the report.** You can save the report as an Adobe Acrobat (.pdf) file, a browser-readable (.html) file, or a Postscript (.ps) file.

# <span id="page-14-0"></span>**3 • Hierarchy Manager**

In this chapter you will learn about the Hierarchy Manager and how to create and maintain hierarchies and their related objects.

The Hierarchy Manager window the Hierarchy Manager and how to c<br>tierarchies and their related objects.<br>Elierarchies help you organize your database information in a useful and<br>bjects—nodes, views and parameter definitions— Hierarchies help you organize your database information in a useful and efficient way. Pool objects—nodes, views and parameter definitions—provide structure for the data referenced by the hierarchy. Parameters reference information in databases and provide the user the raw data to analyze in Discoverant's functional areas.

For definitions of new terms, see *Important Terms to Know* on page 1-1.

#### <span id="page-14-1"></span>*Logging On*

In the **Discoverant Login** dialog box, choose the Hierarchy Admin domain.

The **Hierarchy Manager** window appears.

# <span id="page-14-3"></span>**example 12 Allen Strategy Admin dom**<br> **example – Hierarchy Manager Window**<br> **example – Hierarchy Manager window is always the Hierarchie system. From this tab, you can edit existing hierarchies The Hierarchy Manager Window**

The first tab in the Hierarchy Manager window is always the Hierarchies tab, which lists all the hierarchies in the system. From this tab, you can edit existing hierarchies and create new ones.

<span id="page-14-5"></span><span id="page-14-2"></span>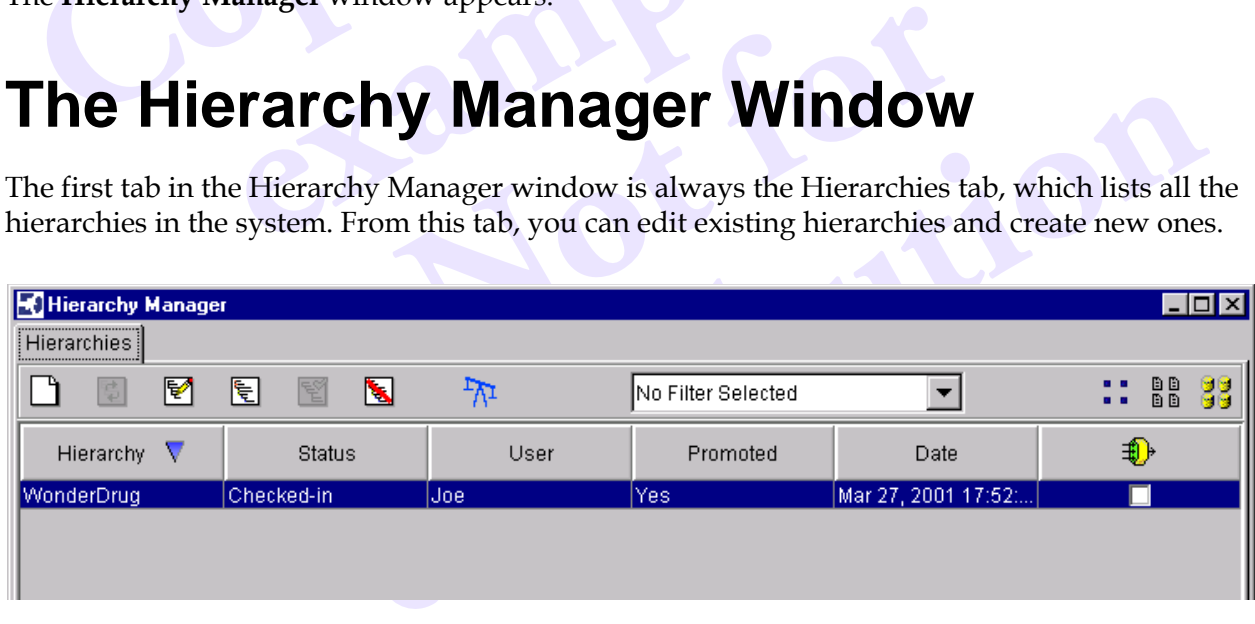

<span id="page-14-4"></span>Example of the Hierarchies tab

The following columns present some basic information about each hierarchy listed:

- Hierarchy The name of the hierarchy.
- Status The status of the hierarchy (Checked-in, Checked-Out, or Removed).
- User The logon name of the last user to edit the hierarchy or currently editing the hierarchy.
- Promoted Whether the hierarchy has been promoted since it was last edited.
- <span id="page-15-1"></span>Date The date the hierarchy was last edited or, if being edited, checked-out.
	- $\bigoplus$  A check in this column indicates that this hierarchy contains the node, view or parameter definition for which you filtered (see *[Filtering](#page-17-0)* on page 3-4).

Across the top of the Hierarchies tab are a number of tools to help you work with hierarchies. The following table describes these tools.

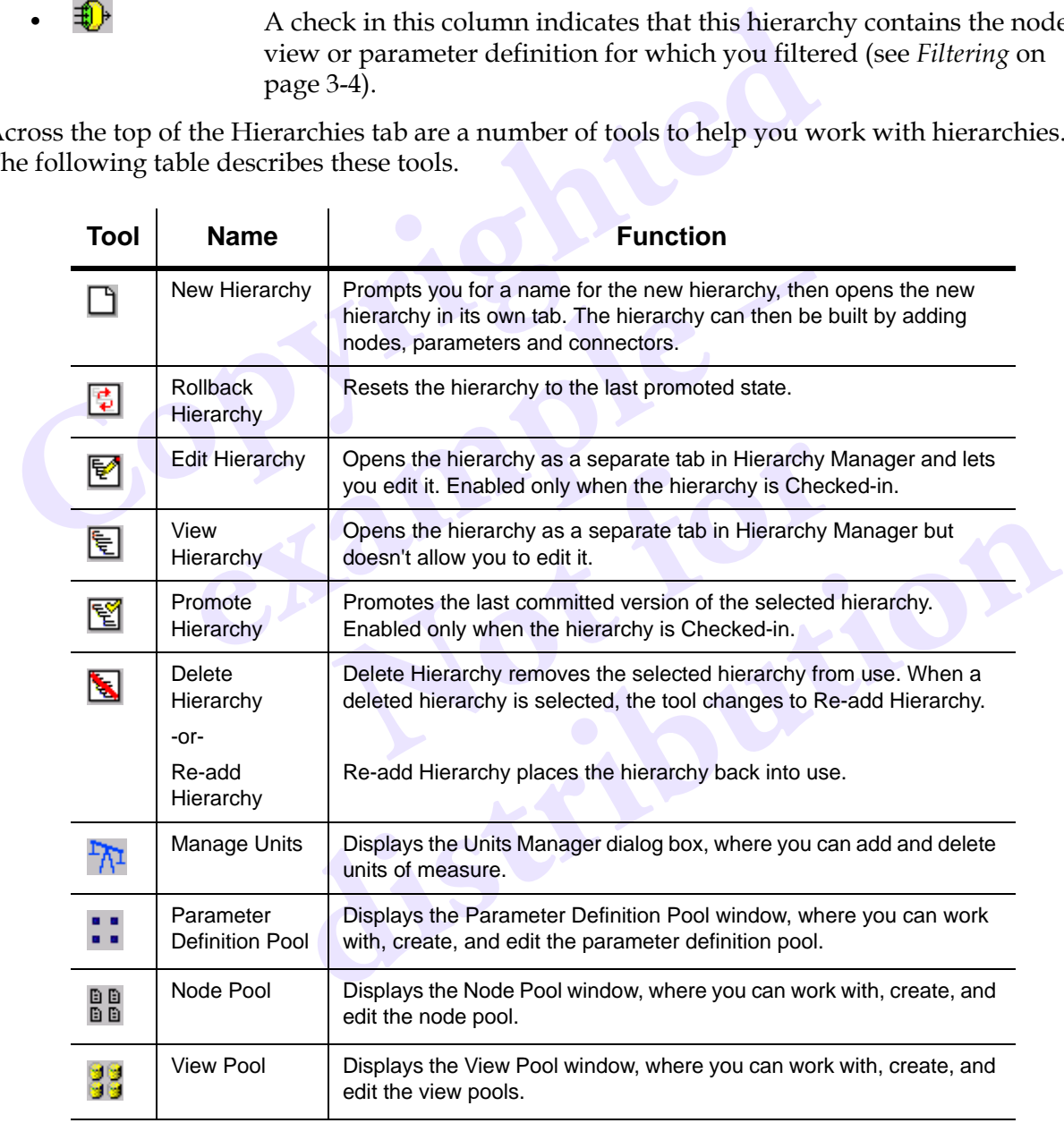

<span id="page-15-0"></span>Near the center of the tool bar is the Filter drop-down list. Filtering is actually done in the pool windows (Parameter Definition Pool, Node Pool or View Pool) and reflected on the Hierarchies tab. If object names appear in the Filter drop-down list, you can select them to repeat previous filters. (For more information, see *Filtering* [on page 3-4](#page-17-0).)

There are also a number of right-click options available. Right-click a hierarchy to choose any of the following options:

- Rollback Hierarchy to last saved state
- Edit Hierarchy
- View Hierarchy
- Promote Hierarchy
- <span id="page-16-4"></span><span id="page-16-1"></span>• Delete Hierarchy / Re-add Hierarchy

These have the same functions as the tools of the same name (and icon) in the toolbar.

## <span id="page-16-0"></span>**Working with Pools**

<span id="page-16-3"></span><span id="page-16-2"></span>Use the pool windows to view, create, and edit parameter definitions, nodes and views for use by the hierarchies. Across the top of each pool tab are a number of tools to help you work with pools. The following table describes these tools. Most of the major functions these tools help you perform are described in more detail late in this section.

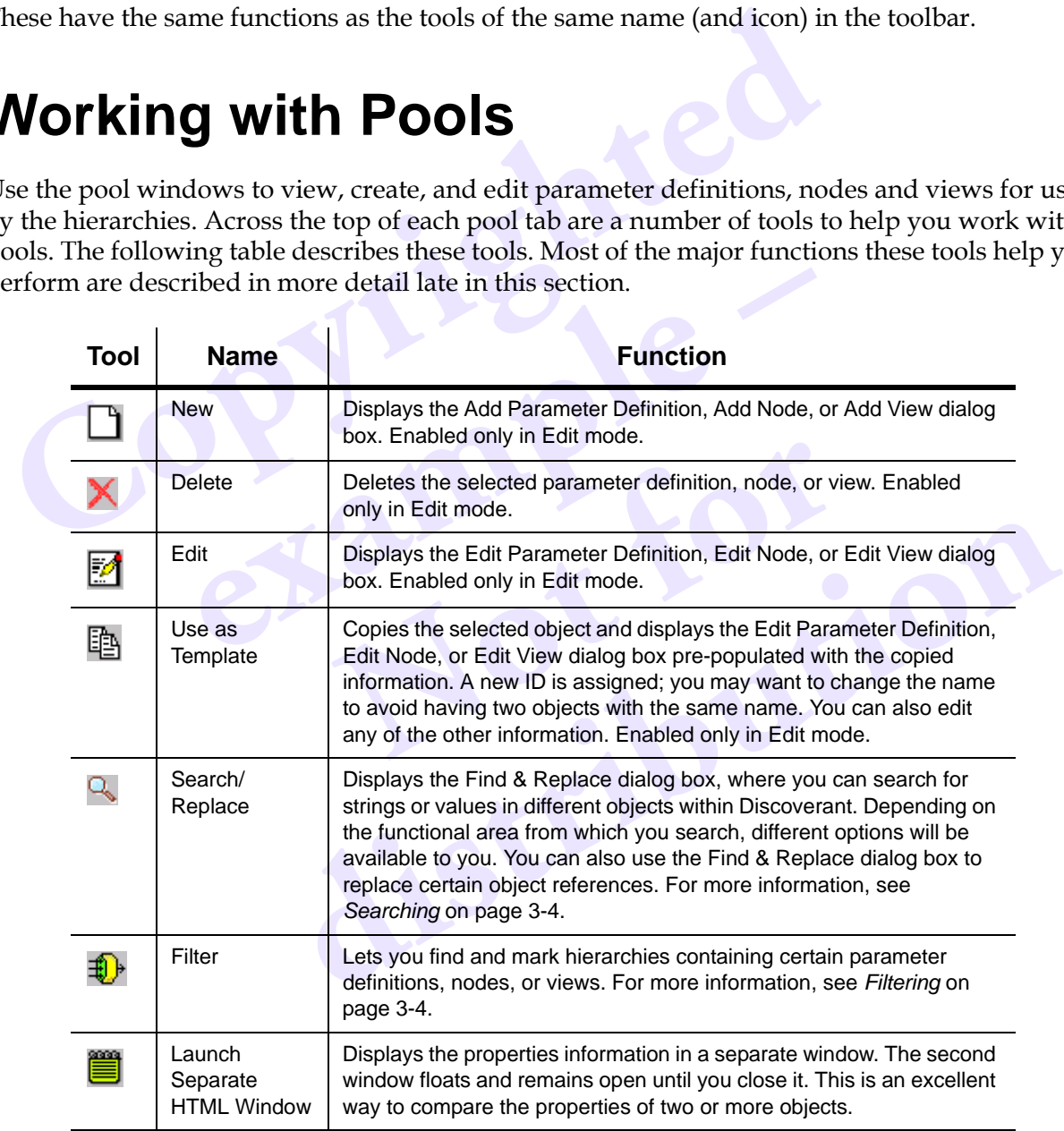

There are also a number of right-click options available. Right-click a pool object on the left side of the window to choose any of the following options:

- Validated Marks the selected node validated or non-validated.
- Delete
- Edit
- <span id="page-17-2"></span>• Use As Template

The last three have the same functions as the tools of the same name (and icon) in the toolbar.

#### <span id="page-17-4"></span><span id="page-17-0"></span>*Filtering*

**Contains Example 15**<br> **Conserved Example 10**<br> **Conserved Example 10**<br> **Copyright** 1 and the Hierarchies tab, hierarchies containing the parameties<br>
for which you filter.<br> **Copyright 1 and the Parameter Definition Pool, N** Filtering is done from the Parameter Definition Pool, Node Pool, or View Pool dialog boxes. It lets you mark, in the Hierarchies tab, hierarchies containing the parameter definition, node or view for which you filter.

#### **To filter for a parameter definition, node or view:**

- 1. Select the object on the left side of the **Parameter Definition Pool**, **Node Pool**, or **View Pool** dialog box.
- 2. Click **Filter** .

If you look at the **Hierarchies** tab again, the hierarchies containing the filtered object have a

**example 12 and 12 and 12 and 12 and 12 and 12 and 12 and 12 and 12 and 12 and 12 and 12 and 12 and 12 and 12 and 12 and 12 and 12 and 12 and 12 and 12 and 12 and 12 and 12 and 12 and 12 and 12 and 12 and 12 and 12 and 12** check mark in the  $\bigoplus$  (Filter) column. The name of the filtered object appears in the Filter dropdown list.

#### <span id="page-17-3"></span><span id="page-17-1"></span>*Searching*

column. The name of the filtered object appending<br>object appending on the pools and hierarchies. So<br>epending on the dialog box from which you<br>log box, click the **Advanced** tab to begin. Use the **Find & Replace** dialog box to search the pools and hierarchies. Some options may be grayed out and unavailable, depending on the dialog box from which you selected **Search**.

- 1. Click **Search** .
- 2. In the **Find & Replace** dialog box, click the **Advanced** tab to begin.
- <span id="page-17-5"></span>dialog box to search the pools and hierarchies. Some options may be ble, depending on the dialog box from which you selected **Search**.<br> **e** dialog box, click the **Advanced** tab to begin.<br>
the drop-down list. Possible data 3. Select a **Data Type** in the drop-down list. Possible data types are String, Numeric, Date, and Integer.
- 4. In **Match** drop-down list, select either "**any of the following**" (Boolean OR) or "**all of the following**" (Boolean AND).
- 5. Select one or more of the following criteria.

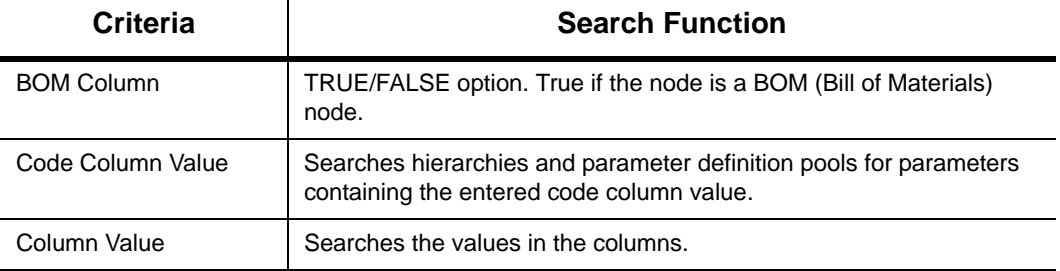

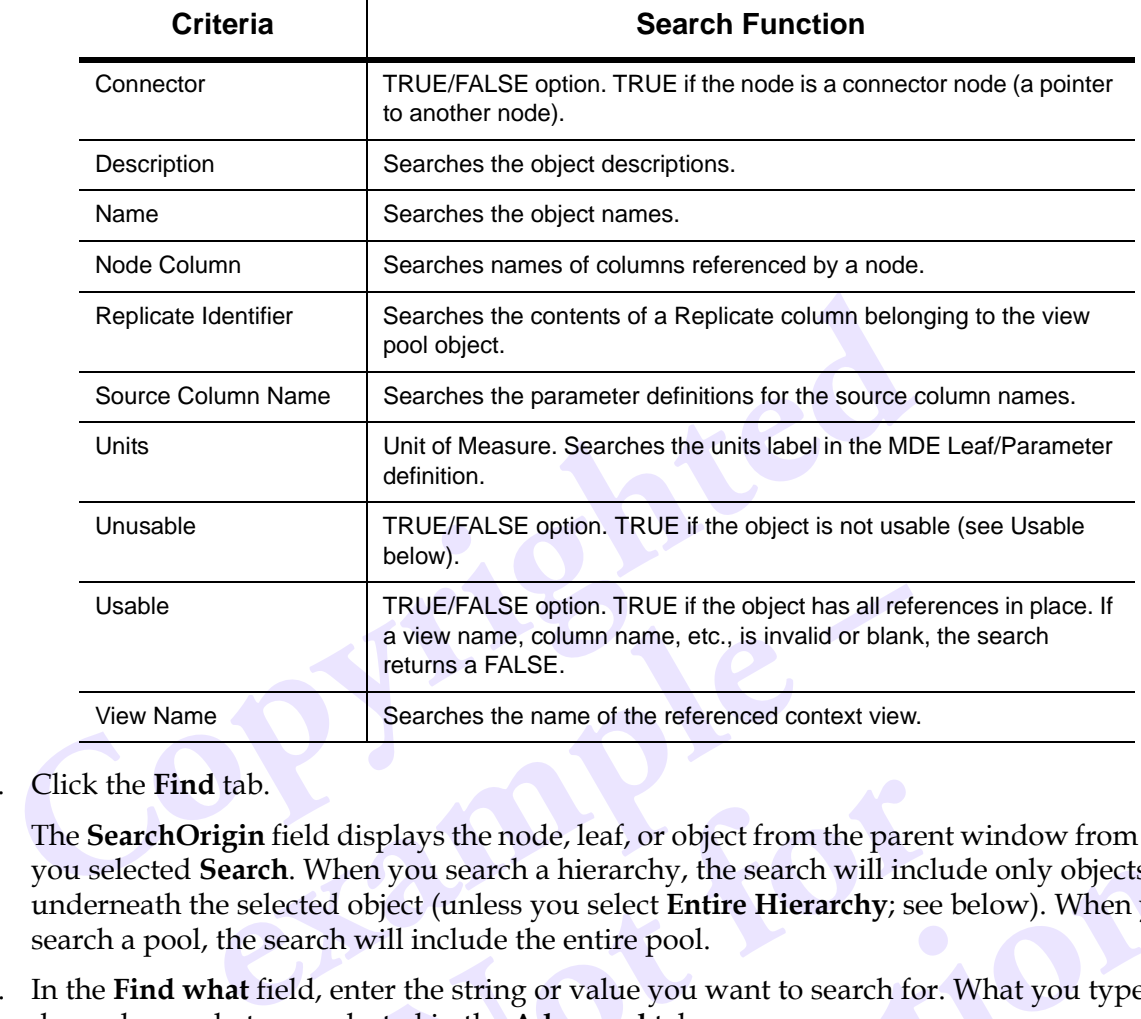

6. Click the **Find** tab.

splays the node, leaf, or object from the parent you search a hierarchy, the search will incl<br>oject (unless you select **Entire Hierarchy**; see<br>vill include the entire pool.<br>er the string or value you want to search for<br>cte The **SearchOrigin** field displays the node, leaf, or object from the parent window from which you selected **Search**. When you search a hierarchy, the search will include only objects at or underneath the selected object (unless you select **Entire Hierarchy**; see below). When you search a pool, the search will include the entire pool.

- 7. In the **Find what** field, enter the string or value you want to search for. What you type depends on what you selected in the **Advanced** tab.
- 8. Customize your search, if desired:
	- Select **Exact Match** to search only for exact matches to the string or value you entered. If **Exact Match** is not selected, partial matches will be included in the results.
- When you search a hierarchy, the search will include only objects at ed object (unless you select **Entire Hierarchy**; see below). When you cch will include the entire pool.<br> **L**, enter the string or value you want to searc • Select **Entire Hierarchy** to search the whole hierarchy. If you don't select this, only the object displayed in **SearchOrigin** will be searched. (This does not affect searches within pools.)
	- Select **Restart Search** to clear previous search results. Leave **Restart Search** cleared to search objects in the results list when you click Find Next.
- 9. Click **Find Next** to search for results one at a time. If **Restart Search** is not selected and previous results are visible, **Find Next** will find matching results in the results list first.

Click **Find All** to find and list all results matching your criteria.

10. Click **Close** to close the **Find & Replace** dialog box.

#### <span id="page-19-5"></span>**Search Results**

Right-click a result to get a pop-up list. These options will be the same as the right-click options in the parent window.

Double-click a result to display and highlight it in the hierarchy tree or pool in the parent window.

#### <span id="page-19-4"></span><span id="page-19-3"></span>**Replacing References to Views and Source Views**

the **Replace** tab is available only to system administrators using the **Advertiment or Add/Edit View** dialog boxes in Edit mode.<br>
Only exact matches can be replaced. Replace only works when the **View I** in the **Advanced** t The **Replace** tab is available only to system administrators using the **Add/Edit Parameter Definition** or **Add/Edit View** dialog boxes in Edit mode.

Only exact matches can be replaced. Replace only works when the **View Name** option is selected on the **Advanced** tab.

From the **Add/Edit Parameter Definition** tab, only the referenced View name can be replaced.

From the **Add/Edit View** tab, only the referenced Source View name can be replaced.

- 1. In the **Replace with** field, enter a string with which to replace found matches.
- 2. Click **Replace** to replace the selected match.

<span id="page-19-2"></span><span id="page-19-1"></span>Click **Replace All** to replace all matches.

#### <span id="page-19-0"></span>*Comparing Pool Objects*

It may be useful to see the properties of two or more pool objects (parameter definitions, nodes or views) at the same time. To do this, in any pool window, select a pool object and click **Launch** 

**e with** field, enter a string with which to replace found<br>to replace the selected match.<br>**All to replace all matches.**<br>**Pool Objects**<br>o see the properties of two or more pool objects (paran<br>mme time. To do this, in any po **PECTS**<br>perties of two or more pool objects (parame<br>do this, in any pool window, select a pool of<br>. The properties of the pool object are displa<br>nere on the screen and will remain open and<br>pool object in the main pool wind **a**. To do this, in any pool window, select a pool object and click **Laun**  $\mathbf{r} \equiv 0$ . The properties of the pool object are displayed in a separate symber on the screen and will remain open and on top until you clear p **Separate HTML Window**  $\equiv$ **.** The properties of the pool object are displayed in a separate window you can move anywhere on the screen and will remain open and on top until you close it.

You can now select another pool object in the main pool window; its properties will be displayed on the right side of the window. You may display the properties of a third pool object by

selecting the object and clicking  $\blacksquare$  again. You can open as many separate windows as you need.

#### <span id="page-20-8"></span><span id="page-20-0"></span>*The Parameter Definition Pool*

To make any changes to the parameter definition pool, you must click **Edit** at the bottom of the window to enter Edit mode.

#### <span id="page-20-2"></span><span id="page-20-1"></span>**Adding a Parameter Definition**

- 1. In the **Parameter Definition Pool** window, click **New**  $\Box$ .
- <span id="page-20-6"></span>2. In the **Add Parameter Definition** dialog box, enter a **Name** and **Description** for the new parameter definition.
- In the **Add Parameter Definition** dialog box, enter a **Name** and **Desc**<br>parameter definition.<br>Select a **Default View**. (These views are from the View pool.) This vie<br>populate the source and code columns.<br>Select a **Source C** 3. Select a **Default View**. (These views are from the View pool.) This view will be used to populate the source and code columns.
- 4. Select a **Source Column**. The source column contains the parameter data.
- 5. If the **Column Type** is numeric, you can also select a **Unit** (unit of measure) and enter a **Number of Decimals** (how many decimals will be displayed).
- 6. Edit the **Code Columns** values as needed.

The code columns listed are determined by the Default View. Each view has a defined set of code columns.

#### **To add a value to a code column:**

- a. Click **Add**.
- b. In the **Add Code Values** dialog box, enter a code value for each code column listed.
- c. When you're finished adding code values, click **OK**.

<span id="page-20-7"></span><span id="page-20-4"></span><span id="page-20-3"></span>**Columns** values as needed.<br>
mns listed are determined by the Default View. Each v<br> **e to a code column:**<br> **d Code Values** dialog box, enter a code value for each of<br>
i're finished adding code values, click **OK**.<br>
Select a **es** dialog box, enter a code value for each co<br>adding code values, click **OK**.<br>ting row of code values and click **Use as Ter**<br>og box, pre-populated with the code values<br>de values as needed, then click **OK**.<br>**es:**<br>llues, t **Example 20** analog box, enter a code value for each code column issed.<br>
hed adding code values, click **OK**.<br>
existing row of code values and click **Use as Template**. This display<br>
dialog box, pre-populated with the code v You can also select an existing row of code values and click **Use as Template**. This displays the **Add Code Values** dialog box, pre-populated with the code values from the original row of code values. Edit the code values as needed, then click **OK**.

#### **To edit code column values:**

- a. Select a row of code values, then click **Edit**.
- b. In the **Add Code Values** dialog box, for each code column listed, you can edit the matching code value.
- c. When you're finished editing code values, click **OK**.

#### **To delete code column values:**

Select a row of code values, then click **Delete**.

7. Click **OK** to save any changes you made and close the **Add Parameter Definition** dialog box. Click **Cancel** to close the dialog box and ignore any changes.

#### <span id="page-20-5"></span>**To delete a parameter definition:**

Select a parameter definition, then click **Delete**  $\blacktriangleright$ .

#### *Use as Template*

Another way to create a new parameter definition is to build one based on an existing definition.

Select a parameter definition, then click **Use as Template** . The new parameter definition appears in the **Edit Parameter Definition** dialog box.

The system generates a new **ID** for the new parameter definition. You should change the name and description of the new parameter definition to avoid confusion later. Edit the rest of the parameter definition as needed, then click **OK**. (For more information, see *[Editing a Parameter](#page-21-0)  Definition* on page 3-8.)

#### <span id="page-21-5"></span><span id="page-21-0"></span>**Editing a Parameter Definition**

- 1. In the **Parameter Definition Pool** window, select a parameter definition, then click **Edit** .
- 2. In the **Edit Parameter Definition** dialog box, edit the fields and code columns as needed. For more information on these, see *Adding a Parameter Definition* on page 3-7.
- 3. Click **OK** to save any changes you made and close the **Edit Parameter Definition** dialog box.

<span id="page-21-6"></span>Click **Cancel** to close the dialog box and ignore any changes.

#### <span id="page-21-1"></span>*The Node Pool*

**Compare 2 Compare 3-8.)**<br> **Compare 3-8.**<br> **Compare 2-8.**<br> **Compare 2-8.**<br> **Compare 2-8.**<br> **Compare 2-8.**<br> **Compare 2-8.**<br> **Compare 2-8.**<br> **Compare 2-8.**<br> **Compare 2-8.**<br> **Compare 2-8.**<br> **Compare 2-8.**<br> **Compare 2-8.**<br> ave any changes you made and close the Edit Parameter to close the dialog box and ignore any changes.<br> **OOI**<br>
nges to the node pool, you must click Edit at the bottom<br> **e**<br> **e**<br> **e**<br> **ool** window, click New  $\Box$ . To make any changes to the node pool, you must click **Edit** at the bottom of the window to enter Edit mode.

#### <span id="page-21-2"></span>**Adding a Node**

- 1. In the **Node Pool** window, click **New** .
- <span id="page-21-7"></span>2. In the **Add Node** dialog box, enter a **Name** and **Description** for the new node.
- **Solution Solution Solution Solution Solution Solution Solution Solution Solution Solution Solution Solution Solution Solution Solution Solution Solution Solution Solution Solution Solution Solution Solution Solution Solut** 3. Select a **Default View**. (These views are from the View pool.) This view will be used to select conditional columns.
- <span id="page-21-4"></span>4. Select **This is a Conditional Node** to create a conditional node.

<span id="page-21-3"></span>**dow, click New <b>C**<br> **dow, click New C**<br> **dow, enter a Name and Description** for the new node.<br> **c** (These views are from the View pool.) This view will be used to selectional Node to create a conditional node.<br>
onal node, If you create a conditional node, you must define the columns to be conditioned and the values by which you want to restrict the columns.

- a. Under the **Columns** field, click **Add** to add a column.
- b. In the **Add Column** dialog box, select a column and click **OK**.

Add as many columns as you need.

- c. To add a value for each column, select the column then click **Add** under the **Values** field.
- d. In the **Add Code Values** dialog box, enter a value and click **OK**.

To remove a column or value, select the column or value then click **Remove** under the respective field.

5. Select **This is a BOM Node** to create a BOM (Bill of Materials) node.

<span id="page-22-4"></span>You cannot edit the **BOM Column** or **BOM Column Type** fields. The **BOM Column** is the global column name representing the BOM level number. The **BOM Column Type** is the database type of the BOM column. Both are set during system configuration.

If you create a BOM node, enter the following information:

- a. In the Initial Value field, enter the initial level this node represents within the BOM (e.g., 02).
- b. In the Minimum Value field, enter the minimum level this node may reference within the BOM (e.g., 01).
- 6. Click **OK** to save any changes you made and close the **Add Node** dialog box.

<span id="page-22-5"></span>Click **Cancel** to close the dialog box and ignore any changes.

#### **To delete a node:**

Select a node, then click **Delete**  $\mathbb{X}$ 

#### *Use as Template*

Another way to create a new node is to build one based on an existing definition. Select a node,

then click **Use as Template** . The new node appears in the **Edit Node** dialog box.

**EXECTS By EXECTS BY THE EXECTS BY THE SET AND THE SET AND THE SET AND THE SET AND CONFORM CONFORM CONFORM CONFORM CONFORM SCHEET A node:**<br> **Colect a node:**<br> **Colect a node:**<br> **Colect a node:**<br> **Colect a node:**<br> **Colect a** reate a new node is to build one based on an existing d<br> **Template** <sup>[23</sup>]. The new node appears in the **Edit Node**<br>
ates a new **ID** for the new node. You should change the<br>
co avoid confusion later. Edit the rest of the n **Not for** The system generates a new **ID** for the new node. You should change the name and description of the new node to avoid confusion later. Edit the rest of the node as needed, then click **OK**. (For more information, see *Editing a Node* on page 3-9.)

#### <span id="page-22-7"></span><span id="page-22-0"></span>**Editing a Node**

- 1. In the **Node Pool** window, select a node, then click **Edit**
- 2. In the **Edit Node** dialog box, edit the fields as needed. For more information on these, see *[Adding a Node](#page-21-2)* on page 3-8.
- 3. Click **OK** to save any changes you made and close the **Edit Node** dialog box.

<span id="page-22-8"></span>Click **Cancel** to close the dialog box and ignore any changes.

#### <span id="page-22-1"></span>*The View Pool*

iting a Node on page 3-9.)<br>dow, select a node, then click **Edit 3.1**<br>og box, edit the fields as needed. For more information on these, see<br>3-8.<br>changes you made and close the **Edit Node** dialog box.<br>the dialog box and igno To make any changes to the view pool, you must click **Edit** at the bottom of the window to enter Edit mode.

#### <span id="page-22-3"></span><span id="page-22-2"></span>**Adding a View**

- 1. In the **View Pool** window, click **New**  $\Box$ .
- 2. In the **Add View** dialog box, enter a **Name** and **Description** for the new view.
- <span id="page-22-9"></span><span id="page-22-6"></span>3. Select a **Source View**. (These views are from the ECI pool.)
- <span id="page-23-3"></span><span id="page-23-1"></span>4. To create a continuous parameter view, select **Continuous Attributes**:
	- a. From the **Date/Time Column** drop-down list, select the column that will become the timestamp column for this view.
	- b. In the **Time Stamp Group Name** field, enter a name for the offset group to be used in Analysis Group Creation.
- 5. To create a replicate parameter view, select **Replicate Identifier**.

<span id="page-23-9"></span><span id="page-23-7"></span><span id="page-23-2"></span>To identify replicate identifier column(s), choose one or more columns on the left side and move them to the right.

6. To create code columns within the view, select **Code Columns**.

From the right.<br>
To create code columns within the view, select **Code Columns.**<br>
To identify code columns, choose one or more columns on the left side right. These columns are now identified as code columns.<br>
In the **Restr** To identify code columns, choose one or more columns on the left side and move them to the right. These columns are now identified as code columns.

- <span id="page-23-8"></span>7. In the **Restriction String** field, enter any additional SQL restrictions needed.
- 8. Click **OK** to save any changes you made and close the **Add View** dialog box.

<span id="page-23-4"></span>Click **Cancel** to close the dialog box and ignore any changes.

#### **To delete a view:**

Select a view, then click **Delete**  $\lambda$ .

#### *Use as Template*

Another way to create a new view is to build one based on an existing definition. Select a view,

then click **Use as Template** . The new view appears in the **Edit View** dialog box.

to close the dialog box and ignore any changes.<br> **example 12**<br> **example 4**<br> **example 4**<br> **example 4**<br> **example 4**<br> **example 4**<br> **example 4**<br> **example 4**<br> **example 4**<br> **example 4**<br> **example 4**<br> **example 4**<br> **example 4**<br> **ex** view is to build one based on an existing def<br>**E**. The new view appears in the **Edit View** d<br>**D** for the new view. You should change the usion later. Edit the rest of the view as neede<br>a View on page 3-10.) te **E**. The new view appears in the **Edit View** dialog box.<br>
ew **ID** for the new view. You should change the name and description<br>
fusion later. Edit the rest of the view as needed, then click **OK**. (If<br>
iting a View on pa The system generates a new **ID** for the new view. You should change the name and description of the new view to avoid confusion later. Edit the rest of the view as needed, then click **OK**. (For more information, see *Editing a View* on page 3-10.)

#### <span id="page-23-5"></span><span id="page-23-0"></span>**Editing a View**

- 1. In the **View Pool** window, select a view, then click **Edit** .
- 2. In the **Edit View** dialog box, edit the fields and columns as needed. For more information on these, see *Adding a View* on page 3-9.
- 3. Click **OK** to save any changes you made and close the **Edit View** dialog box.

<span id="page-23-6"></span>Click **Cancel** to close the dialog box and ignore any changes.

### <span id="page-24-2"></span><span id="page-24-0"></span>**Working with Hierarchies**

The hierarchy tabs display hierarchies opened from the **Hierarchies** tab; each tab has the same name as the hierarchy it displays. Use these tabs to create new hierarchies and edit and view existing hierarchies.

<span id="page-24-1"></span>Across the top of each hierarchy tab are a number of tools to help you work with pools. The following table describes these tools. Most of the major functions these tools help you perform are described in more detail later in this section.

<span id="page-24-4"></span><span id="page-24-3"></span>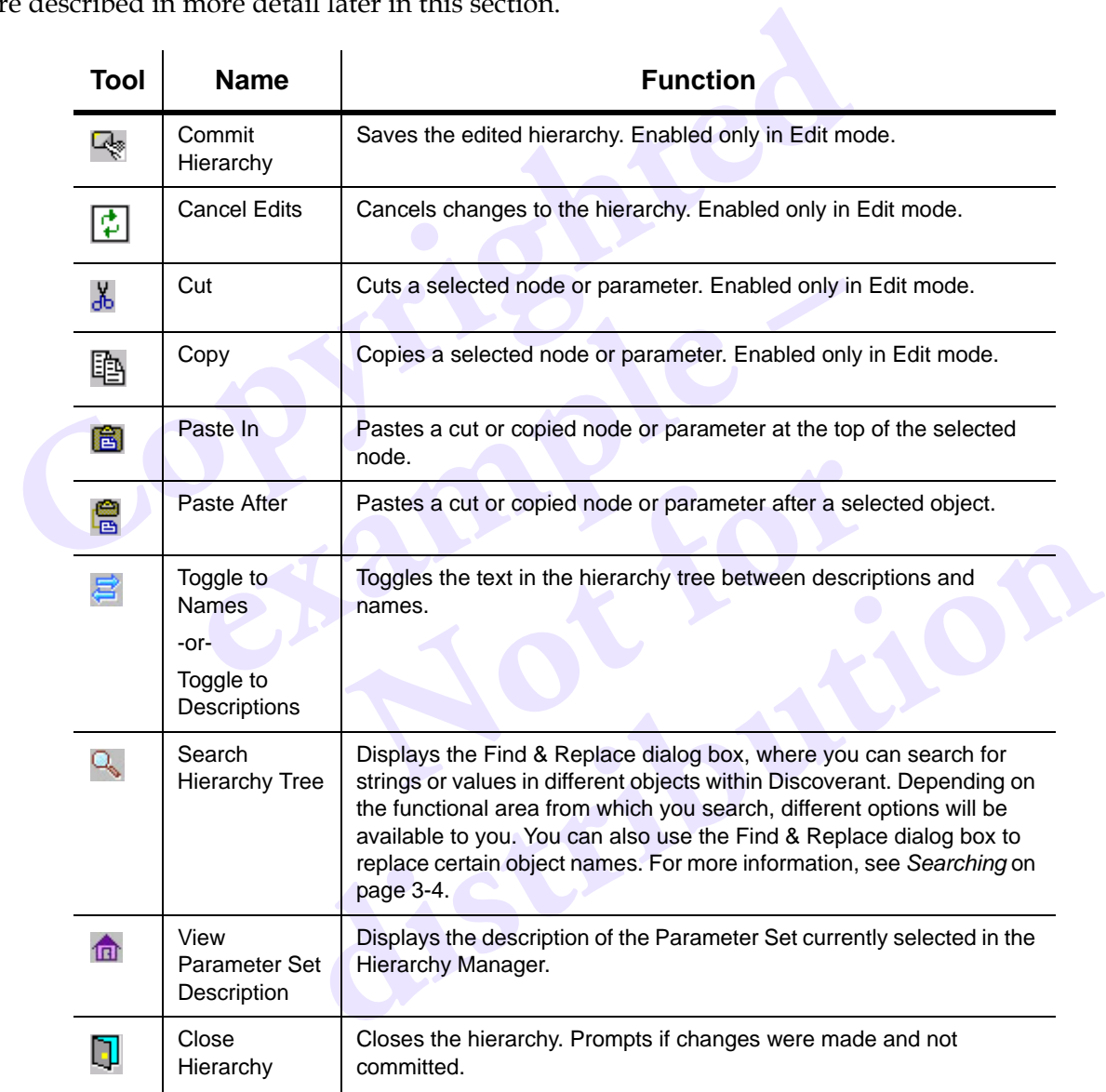

There are also a number of right-click options available. Right-click a pool object on the left side of the window to choose any of the following options:

- <span id="page-25-2"></span>Validated Marks the selected node, parameter or sub-tree validated or nonvalidated. Enabled only in Edit mode.
- Cut
- Copy
- Paste In
- Paste After
- Add Node **Displays the Add Node dialog box.**
- Add Connector Displays the Add Connector dialog box.
- Add Node Displays the Add Node dialog box.<br>
 Add Connector Displays the Add Connector dialog box.<br>
 Edit Displays the Edit dialog box for the selected<br>
information, see Edit Parameter, Edit Hierard<br>
connector.<br>
 Add P • Edit Displays the Edit dialog box for the selected object. For more information, see Edit Parameter, Edit Hierarchy Node, or Edit Connector.
	- Add Parameter Displays the Add Parameter dialog box.
	- Test the Parameter Displays the Test Parameter dialog box for the selected parameter.
	- Test Connector Displays the Test Connector dialog box for the selected connector.
	- ector Displays the Test Connector dialog box for t<br>Deletes the selected node (and any children)<br>me functions as the tools of the same name (and icon)<br>**erarchies**<br>chies by adding nodes and parameters from the pools<br>**ierarch** • Delete Deletes the selected node (and any children).

Many have the same functions as the tools of the same name (and icon) in the toolbar.

#### <span id="page-25-1"></span><span id="page-25-0"></span>*Creating Hierarchies*

Create new hierarchies by adding nodes and parameters from the pools.

**To create a new hierarchy:**

- 1. In the **Hierarchy** tab, click **New Hierarchy** .
- 2. In the **New Hierarchy** dialog box, enter a name for the new hierarchy.
- 3. Click **OK**.

**EXECUTE:**<br> **New Hierarchy <b>P**<br> **Notify the Section Analytical Section 1.5 and 2.6 and 3.8 and the rew hierarchy.<br>
<br>
Red as another tab in Hierarchy Manager. Sta** The new hierarchy is opened as another tab in Hierarchy Manager. Start building the hierarchy here.

- 4. Select the blank node in the hierarchy tree on the left of the window.
- **y:**<br>
vidialog box, enter a name for the new hierarchy.<br>
dialog box, enter a name for the new hierarchy.<br>
opened as another tab in Hierarchy Manager. Start building the<br>
in the hierarchy tree on the left of the window.<br>
to 5. Right-click this node to begin building the hierarchy by adding more nodes, parameters (under nodes) and/or connectors. For more information, see:
	- *Adding Nodes to Hierarchies* on page 3-13,
	- *Adding Parameters to Hierarchies* on page 3-14, and
	- *[Adding Connectors to Hierarchies](#page-28-0)* on page 3-15.

#### <span id="page-26-5"></span><span id="page-26-0"></span>*Editing Hierarchies*

Select a hierarchy in the **Hierarchy** tab, then click **Edit Hierarchy** . The hierarchy is opened as another tab in the **Hierarchy Manager** window.

#### **Cutting, Copying, Pasting, and Deleting**

Any object (node, parameter or connector) in a hierarchy can be cut, copied, pasted or deleted. If you want an exact copy of a node, add a connector instead (see *[Adding Connectors to Hierarchies](#page-28-0)* on page 3-15).

#### **To move objects:**

- 1. Select the object and click **Cut**  $\Delta$ .
- 2. Click in the hierarchy where you want to move the object, then click **Paste In a** or **Paste**

After **B** (see the descriptions of these tools in the table on page 3-11).

#### **To copy and paste objects:**

- 1. Select the object and click  $Copy \$ .
- ou want an exact copy of a node, add a connector instead (see *Adding* C in page 3-15).<br> **Co move objects:**<br> **Copyrighted**<br> **Consider the object and click Cut**  $\frac{1}{2}$ **.<br>
<b>Copyrighted** (see the descriptions of these tool e objects:<br>
ect and click Copy <u>a</u><br>
erarchy where you want to paste a copy of the object, t<br>
s (see the descriptions of these tools in the table on page<br>
ect:<br>
ject and select Delete 2. Click in the hierarchy where you want to paste a copy of the object, then click **Paste In E** or **Paste After E** (see the descriptions of these tools in the table on [page 3-11](#page-24-1)).

#### <span id="page-26-6"></span><span id="page-26-4"></span>**To delete an object:**

Right-click the object and select **Delete** .

#### <span id="page-26-2"></span><span id="page-26-1"></span>**Adding Nodes to Hierarchies**

- **Notify these fools in the table on page**<br>
ct Delete<br> **Notify the SEC And Note**<br>
e left side of the hierarchy tab, right-click a r<br>
and select Add Node. Select Delete **M**<br> **example 10**<br> **distribution**<br> **distribution**<br> **distribution**<br> **distribution**<br> **distribution**<br> **distribution**<br> **distribution**<br> **distribution**<br> **distribution**<br> **distribution**<br> **distribution**<br> **distribution** 1. In the hierarchy tree on the left side of the hierarchy tab, right-click a node under which you want to add another node and select **Add Node**.
- 2. In the **Add Node** dialog box, select a node.
- <span id="page-26-8"></span><span id="page-26-7"></span><span id="page-26-3"></span>3. To create a data universe node, select **This is a Universe Node**.
	- a. To apply the node's conditions (if any) to all parameters within the Universe node, select **Apply Condition to Parameters**.
	- b. Select a **Universe View** (from the View pool) to retrieve the parameter set names and dates for the Universe.
	- c. If you want, you can enter a **Parameter Set Name Description** and **Parameter Set Date Description**.
- 4. Click **OK** to add the new node and close the dialog box.

Click **Cancel** to close the dialog box without adding a node.

#### <span id="page-27-5"></span>**Editing Nodes in Hierarchies**

- 1. In the hierarchy tree on the left side of the hierarchy tab, right-click the node you want to edit and select **Edit**.
- 2. In the **Edit Node** dialog box, edit the fields as needed. For more information on these, [see](#page-26-1)  *[Adding Nodes to Hierarchies](#page-26-1)* on page 3-13.
- 3. When you are finished, click **OK**. The node will be modified.

<span id="page-27-4"></span>To close the **Edit Node** dialog box without applying your changes, click **Cancel**.

#### <span id="page-27-0"></span>**Adding Parameters to Hierarchies**

- 1. In the hierarchy tree on the left side of the window, right-click a node under which you want to add a parameter and select **Add Parameter**.
- In the hierarchy tree on the left side of the window, right-click a node<br>to add a parameters to Hierarchies<br>to the window, right-click a node<br>to add a parameter and select Add Parameter.<br>In the Add Parameter dialog box, se 2. In the **Add Parameter** dialog box, select a **Parameter Definition** (from the Parameter Definition pool) and a **View** (from the View pool) for the new parameter.
- 3. Click **OK** to add the new parameter and close the dialog box.

<span id="page-27-9"></span><span id="page-27-7"></span><span id="page-27-6"></span>Click **Cancel** to close the dialog box without adding a parameter.

#### **Editing Parameters in Hierarchies**

- to close the dialog box without adding a parameter.<br> **eters in Hierarchies**<br>
my tree on the left side of the hierarchy tab, right-click t<br>
lect **Edit**.<br> **rameter** dialog box, edit the fields as needed. For more<br> *rameters* 1. In the hierarchy tree on the left side of the hierarchy tab, right-click the parameter you want to edit and select **Edit**.
- og box, edit the fields as needed. For more in<br> *ierarchies* on page 3-14.<br>
ck **OK**. The parameter will be modified.<br> **PEC dialog box without applying your changes**<br>
ers you've created, you should test the parameters 2. In the **Edit Parameter** dialog box, edit the fields as needed. For more information on these, see *Adding Parameters to Hierarchies* on page 3-14.
- 3. When you are finished, click **OK**. The parameter will be modified.

<span id="page-27-8"></span>To close the **Edit Parameter** dialog box without applying your changes, click **Cancel**.

#### <span id="page-27-1"></span>**Testing Parameters**

to Hierarchies on page 3-14.<br>
d, click **OK**. The parameter will be modified.<br> **dust CACC** The parameter will be modified.<br> **dust CACC** The parameter dialog box without applying your changes, click **Cancel.**<br>
ameters you've To test the validity of parameters you've created, you should test the parameter. This allows you to view how the parameter will appear in Discoverant's functional areas.

- 1. Right-click the parameter you want to test and select **Test Parameter**.
- <span id="page-27-3"></span>2. In the **Test Parameter** dialog box, enter or select the parameter set you want to test.

If you know the name of the parameter set, enter it in the **Parameter Set Name** field, then continue with [Step 3.](#page-27-2)

If you want to search for parameter sets, click **Choose Parameter Sets**.

- a. Enter the start and end dates.
- b. Click **Retrieve List**.
- c. From the list of parameter sets retrieved, select up to 10 parameter sets.
- <span id="page-27-2"></span>3. Click **Execute Test**.

4. In the **Test Parameter Results** dialog box, check whether the parameter is returning the correct data.

The first column contains the parameter set names.

The heading for the last column is the parameter name. This column displays the parameter data.

<span id="page-28-1"></span>The columns between the first and the last display either replicate parameters or continuous timestamps.

#### <span id="page-28-0"></span>**Adding Connectors to Hierarchies**

- 1. In the hierarchy tree on the left side of the window, right-click the node you want to duplicate and select **Copy**. (The node becomes the "connectee.")
- 2. Right-click the node under which you want to add the connectee and select **Add Connector**.
- <span id="page-28-2"></span>3. In the **Add Connector** dialog box, click **Paste**. The copied connectee will be displayed in the **Connectee Location** field.
- **Connectors to Hierarchies**<br>
In the hierarchy tree on the left side of the window, right-click the not<br>
duplicate and select Copy. (The node becomes the "connectee.")<br>
Right-click the node under which you want to add the c change the BOM level number, select Increment or De<br>**1920** drop-down list. This changes the BOM level by ±1.<br>
change the view and/or node mappings, follow these<br> **1 Connector** dialog box, choose **Views**.<br> **1 View Mapping** 4. If you need to change the BOM level number, select Increment or Decrement in the **BOM Column Change** drop-down list. This changes the BOM level by ±1.
- <span id="page-28-4"></span>5. If you need to change the view and/or node mappings, follow these steps:
	- a. In the **Add Connector** dialog box, choose **Views**.
	- b. Click **Add**.
	- **ping** dialog box, select an **Old View** (the view of the view with which to replace the old view dialog box, choose **Nodes**.<br> **ping** dialog box, select an **Old Node** (the note (the node with which to replace the old note) c. In the **Add View Mapping** dialog box, select an **Old View** (the view in the connectee node) and a **New View** (the view with which to replace the old view).
	- d. Click **OK**.
	- e. In the **Add Connector** dialog box, choose **Nodes**.
	- f. In the **Add Node Mapping** dialog box, select an **Old Node** (the node in the connectee node) and a **New Node** (the node with which to replace the old node).
	- g. Click **OK**.

<span id="page-28-3"></span>To remove view or node mappings, select **Views** or **Nodes**, select the view or node you want to remove, and click **Remove**.

**View** (the view with which to replace the old view).<br> **distribution** with which to replace the old view).<br> **distribution** dialog box, choose **Nodes**.<br> **Mapping** dialog box, select an **Old Node** (the node in the connectee<br> 6. When you are finished setting up the connector, click **OK**. The connector will be displayed in the hierarchy tree with this symbol:  $\Phi$ . When you promote the hierarchy, the connector will be expanded to duplicate the copied node, with your changes included.

To close the **Add Connector** dialog box without creating a new connector, click **Cancel**.

#### <span id="page-29-1"></span>**Editing Connectors in Hierarchies**

- 1. In the hierarchy tree on the left side of the hierarchy tab, right-click the connector you want to edit and select **Edit**.
- 2. In the **Edit Connector** dialog box, edit the fields as needed. For more information on these, see *[Adding Connectors to Hierarchies](#page-28-0)* on page 3-15.
- 3. When you are finished, click **OK**. The connector will be modified. When you promote the hierarchy, the connector will be expanded to duplicate the copied node, with your changes included.

<span id="page-29-2"></span>To close the **Edit Connector** dialog box without applying your changes, click **Cancel**.

#### **Testing Connectors**

To see how Discoverant will expand the connector you've created, you can test the connector. This allows you to view how the expanded connector will appear in Discoverant's functional areas. You can also test parameters while you're testing the connector.

- 1. Right-click the connector you want to test and select **Test Connector**.
- included.<br>
To close the **Edit [C](#page-27-3)onnector** dialog box without applying your chang<br> **Connectors**<br>
Sesting **Connectors**<br>
Sesting Connectors<br>
Sesting Connectors<br>
Sesting Connectors<br>
Sesting the connector you're reated, you co<br> Example 2011 want to test and select Test Connector<br> **example 2012** and select of the hierarchy<br>
t of the expanded connector and the properties of the sex<br>
meter, right-click the parameter and select Test Parameter<br> *examp* 2. The **Test Connector** dialog box displays the portion of the hierarchy tree directly related to the placement of the expanded connector and the properties of the selected node or parameter.
- 3. To test a parameter, right-click the parameter and select **Test Parameter**. Continue with Step 2 of *Testing Parameters* on page 3-14.

#### <span id="page-29-4"></span><span id="page-29-0"></span>*Marking Hierarchies as Validated*

Exercick the parameter and select **Test Parameter**<br>
s on page 3-14.<br> **as Validated**<br>
as validated, right-click the node or parameter bode, Discoverant prompts you whether you<br>
r the node as well.<br>
node or parameter as vali To mark a node or parameter as validated, right-click the node or parameter and select **Validated**. If you selected a node, Discoverant prompts you whether you want to validate just the node or the sub-tree under the node as well.

Repeat this step to un-mark a node or parameter as validated (to mark the node or parameter as non-validated).

<span id="page-29-5"></span><span id="page-29-3"></span> $HST^{1}$ 

## **Index**

#### **A**

<span id="page-30-0"></span>c[o](#page-7-3)nnecto[r](#page-21-3)  $3-15$ <br>
connector  $3-15$ <br>
hierarch[y](#page-27-4)  $3-12$ <br>
node (to [h](#page-28-1)ierarchy)  $3-13$ <br> [p](#page-22-3)arameter  $3-14$ <br>
parameter definition  $3-7$ <br>
parameter definition  $3-7$ <br>
parameter definition  $3-7$ <br>
parameter definition  $3-7$ <br>
denting adding connector *3–15* hierarchy *3–12* node (to hierarchy) *3–13* node (to pool) *3–8* parameter *3–14* parameter definition *3–7* view *3–9* Administration domain *1–1* logging on *2–1* Aegis website *1–3* AGStore Attic *2–5* analysis groups *2–5* manifest *2–5* attributes, continuous *3–10* auditing *2–6* report *[2–6](#page-12-1)*, *2–7*

#### **B**

BOM (Bill of Materials) connector *3–15* node *3–9*

#### **C**

code columns *[3–7](#page-20-3)*, *3–10* comparing nodes *[3–6](#page-19-1)* parameter definitions *[3–6](#page-19-1)* views *[3–6](#page-19-1)* conditional node *[3–8](#page-21-4)*, *[3–13](#page-26-3)* definition *[1–1](#page-4-5)*

**[e](#page-12-0)**<br>  $\begin{array}{r} 3-3-8 \ \text{14} \ \text{Finition } 3-7 \ \text{mapping a node } 3 \ \text{mapping a view } 3 \ \text{testing } 3-16 \ \text{continuous attributes} \ \text{creating} \ \text{hierarchy } 3-12 \ \text{node } 3-8 \ \text{parameter } 3-14 \ \text{parameter } 4 \text{finition} \end{array}$ p[r](#page-25-1)ovide the transfer definition<br>
the 3-8<br>
parameter 3-14<br>
parameter definition<br>
user account 2-1<br>
view 3-9<br>
customer support 1-3<br>
D connector adding *3–15* BOM (Bill of Materials) *[3–15](#page-28-2)* definition *1–2* deleting *3–13* editing *3–16* mapping a node *[3–15](#page-28-3)* mapping a view *[3–15](#page-28-4)* testing *3–16* continuous attributes *[3–10](#page-23-1)* creating hierarchy *3–12* node *3–8* parameter *3–14* parameter definition *3–7* user account *2–1* view *3–9* customer support *1–3*

#### **D**

parameter 3-14<br>
parameter [d](#page-23-2)efini[t](#page-22-3)ion 3-7<[b](#page-10-1)r> [u](#page-6-3)ser accou[n](#page-27-4)t 2-1<br>
view 3-9<br>
customer support 1-3<br> **D**<br>
database connection pools 2-3<br>
ECI pool 2-4<br>
MDE Pool 2-4<br>
date/time column 3-10<br>
decimal d[is](#page-22-4)play 3-7<br>
DefaultDeploymentBundl database connection pools *2–3* ECI pool *2–4* MDE Pool *2–4* date/time column *3–10* decimal display *3–7* DefaultDeploymentBundle.properties *2–3* deleting connector *3–13* node (from hierarchy) *[3–13](#page-26-4)* node (from pool) *[3–9](#page-22-5)* parameter *[3–13](#page-26-4)* parameter definition *[3–7](#page-20-5)* user account *[2–2](#page-8-3)* view *[3–10](#page-23-4)* DeploymentBundle.properties *[2–3](#page-9-6)* disabled (user account) *[2–2](#page-8-4)*

Discoverant features *[1–1](#page-4-6)* navigation *[1–1](#page-4-7)* software conventions *[1–1](#page-4-8)* User Guide *[1–1](#page-4-9)* domains *[2–2](#page-8-5)* Administration *[1–1](#page-4-4)*, *[2–1](#page-7-3)* Hierarchy Admin *[1–1](#page-4-10)*, *[3–1](#page-14-3)* registering user *2–1*

#### **E**

Fracting ascribing and the parameter view 3-<br>
EQ (Enterworks [C](#page-23-5)ontent Integ[r](#page-29-1)ator)<br>
server  $I-2$ ,  $2-4$ <br>
CI pool<br>
refres[h](#page-10-3)ing  $2-4$ <br>
connector  $3-4$ <br>
connector  $3-7$ <br> [d](#page-24-3)iting<br>
connector  $3-7$ <br>
connector  $3-7$ <br>
in[te](#page-24-4)grations and ECI (Enterworks Content Integrator) server *1–2*, *2–4* ECI pool refreshing *2–4* source view *3–9* editing connector *3–16* hierarchy *3–13* node (in hierarchy) *3–14* node (in pool) *3–9* parameter *3–14* parameter definition *3–8* user account *2–2* view *3–10* e-mail address (user) *2–1*, *2–2* enabled (user account) *2–2*

#### **F**

features, software *1–1* filtering *[3–2](#page-15-0)*, *3–4* Find & Replace *3–4* full name (user) *2–2* functional areas *1–1*

#### **G**

generating auditing reports *2–6* logging reports *2–6*

#### **H**

help *[1–3](#page-6-3)* online *[1–3](#page-6-2)* hierarchies *[3–11](#page-24-2) to [3–16](#page-29-3)* adding connector *[3–15](#page-28-1)* adding node *[3–13](#page-26-2)* adding parameters *[3–14](#page-27-4)* creating *[3–12](#page-25-1)*

Friendal Contract Contract Contract Contract Contract Contract Contract Contract Contract Contract Contract Contract Contract Contract Contract Contract Contract Contract Contract Contract Contract Contract Contract Contra pa[r](#page-10-6)ameter definition<br>
reloading pools 2–4<br>
source pool 2–4<br>
view pool 2–4<br>
window 3–1<br>
html report format 2–6<br>
importing a hierarchy 2 **[dis](#page-12-1)[t](#page-4-11)r[i](#page-9-7)bu[t](#page-11-5)[io](#page-14-5)[n](#page-10-8)** deleting connector *[3–13](#page-26-6)* deleting node *[3–13](#page-26-6)* deleting parameter *[3–13](#page-26-6)* editing *[3–13](#page-26-5)* editing connector *[3–16](#page-29-1)* editing node *[3–14](#page-27-5)* editing parameter *[3–14](#page-27-6)* importing *[2–5](#page-11-5)* marking as validated *[3–16](#page-29-4)* parameter view *[3–14](#page-27-7)* searching *3–11* testing connector *[3–16](#page-29-2)* testing parameter *[3–14](#page-27-8)* tools *3–11* validating *3–12* Hierarchies tab *3–1* tools *3–2* Hierarchy Admin domain *[1–1](#page-4-10)* logging on *3–1* hierarchy manager Hierarchies tab *[3–1](#page-14-4)* importing a hierarchy *[2–5](#page-11-5)* node pool *2–5* parameter definition pool *[2–4](#page-10-5)* reloading pools *2–4* source pool *2–4* view pool *2–4* window *3–1* .html report format *2–6*, *2–7*

importing a hierarchy *2–5*

#### **K**

**I**

keys *2–3*

#### **L**

logging *2–5* report *2–6* logging on Administration domain *[2–1](#page-7-7)* Hierarchy Admin domain *[3–1](#page-14-3)* logon name (user) *[2–2](#page-8-9)*

#### **M**

manifest *[2–5](#page-11-4)* MDE pool, refreshing *[2–4](#page-10-9)*

#### **N**

**EPo***[Co](#page-11-6)***<b>***P*<br>
com[p](#page-21-7)a[r](#page-26-7)[i](#page-28-3)n[g](#page-22-7) 3–6<br>
comparing 3–6<br>
con[d](#page-10-9)itional  $I$ –1, 3–8, 3–13<br>
conditional  $I$ –1, 3–8, 3–13<br>
deleting (from hierarch[y](#page-21-6)) 3–13<br>
d[e](#page-16-3)leting (in pool) 3–9<br>
editing (in pool) 3–9<br>
editing (in pool) 3–9<br>
editing name full name (user) *[2–1](#page-7-8)* logon name (user) *[2–1](#page-7-9)* navigation *[1–1](#page-4-7)* node *[1–2](#page-5-5)* adding (to hierarchy) *[3–13](#page-26-2)* adding (to pool) *[3–8](#page-21-3)* BOM (Bill of Materials) *3–9* comparing *3–6* conditional *1–1*, *3–8*, *3–13* creating *3–8* deleting (from hierarchy) *3–13* deleting (from pool) *3–9* editing (in hierarchy) *3–14* editing (in pool) *3–9* mapping in connector *3–15* universe node *3–13* universe view *3–13* node pool *3–8* default view *3–8* definition *1–2* reloading *2–5*

#### **O**

online help *1–3* Oracle *2–4*

#### **P**

parameter adding *3–14* creating *3–14* deleting *3–13* editing *3–14* parameter definition *3–14* testing *[3–14](#page-27-8)*, *3–16* view *3–14* parameter definition *3–14* adding *3–7* code columns *3–7* comparing *[3–6](#page-19-1)* creating *[3–7](#page-20-2)* decimal display *[3–7](#page-20-4)* default view *[3–7](#page-20-6)* definition *[1–2](#page-5-6)* deleting *[3–7](#page-20-5)* editing *[3–8](#page-21-5)* unit of measure *[3–7](#page-20-7)*

[e](#page-10-10)riting<br>  $\begin{bmatrix}\n3-13 \\
-8\n\end{bmatrix}$ <br>  $\begin{bmatrix}\n3-8 \\
-8\n\end{bmatrix}$ <br>  $\begin{bmatrix}\n3-8 \\
-8\n\end{bmatrix}$ <br>  $\begin{bmatrix}\n3-8 \\
-8\n\end{bmatrix}$ <br>  $\begin{bmatrix}\n3-8 \\
-8\n\end{bmatrix}$ <br>  $\begin{bmatrix}\n3-8 \\
-8\n\end{bmatrix}$ <br>  $\begin{bmatrix}\n3-8 \\
-8\n\end{bmatrix}$ <br>  $\begin{bmatrix}\n3-8 \\
-8\n\end{bmatrix}$ <br>  $\begin{bmatrix}\n3-8 \\
-8\n\end{b$ parameter definition pool *[1–2](#page-5-6)*, *[3–7](#page-20-8)* reloading *[2–4](#page-10-5)* password (user) *[2–1](#page-7-10)*, *[2–2](#page-8-10)* .pdf report format *[2–6](#page-12-4)*, *[2–7](#page-13-2)* pools *[3–3](#page-16-1) to [3–10](#page-23-6) [see also refreshing, regenerating, reloading](#page-5-7)* database connection *[2–3](#page-9-4)* definition *[1–2](#page-5-7)* ECI pool *[2–4](#page-10-4)* filtering *3–2*, *3–3*, *[3–4](#page-17-4)* MDE pool *2–4* node pool *1–2*, *[2–5](#page-11-6)*, *[3–8](#page-21-6)* parameter definition pool *[1–2](#page-5-6)*, *[2–4](#page-10-5)*, *[3–7](#page-20-8)* refreshing *2–3* searching *3–3*, *3–4 to [3–6](#page-19-2)* source pool *1–3* tools *3–3* view pool *1–2*, *2–4*, *[3–9](#page-22-8)* printing auditing report *[2–7](#page-13-3)* logging report *2–6* user account *2–2* .ps report format *2–6*, *[2–7](#page-13-4)*

#### **R**

**R**<br>
refreshing<br>
database connection<br>
ECI pool 2–4<br>
MDE pool 2–4<br>
regenerating, source pool<br>
reloading<br>
node pool 2–5<br>
parameter definition refreshing<br>
da[t](#page-10-9)a[b](#page-10-8)ase connection pools 2–3<br>
ECI pool 2–4<br>
MDE pool 2–4<br>
regenerating, so[u](#page-11-6)rce pool 2–4<br>
reloading<br>
node pool 2–5<br>
parameter definit[io](#page-10-4)[n](#page-9-4) pool 2–4<br>
source pool 2–4<br>
view pool 2–4<br>
replacing<br>
source view (referen refreshing database connection pools *2–3* ECI pool *2–4* MDE pool *2–4* regenerating, source pool *2–4* reloading node pool *2–5* parameter definition pool *2–4* source pool *2–4* view pool *2–4* replacing source view (reference) *3–6* view (reference) *3–6* replicate identifier *3–10* replicates *3–10* report formats .html *[2–6](#page-12-3)*, *[2–7](#page-13-1)* .pdf *[2–6](#page-12-4)*, *[2–7](#page-13-2)* .ps *[2–6](#page-12-6)*, *[2–7](#page-13-4)* reports auditing *[2–6](#page-12-1)*, *[2–7](#page-13-0)* logging *[2–6](#page-12-2)* printing *[2–6](#page-12-5)*, *[2–7](#page-13-3)* saving *[2–6](#page-12-7)*, *[2–7](#page-13-5)*

#### **S**

Fr[o](#page-23-8)m t[h](#page-10-6)[e](#page-4-13) *C* is a series that is a series that is a series and disting 2–5<br>
analysis grou[p](#page-6-4)s 2–5<br>
and it ing 2–5<br>
and it ing 2–5<br>
data access 2–3<br>
hierarch[y](#page-22-9) mana[g](#page-6-4)er 2–4<br>
beging 2–5<br>
from the convertions *I–1*<br>
tegenerating  $-2, 1-3$ <br>  $\begin{array}{r} \text{validating hierarchies} \\ \text{values } 2-3 \\ \text{view } 1-2 \\ \text{adding } 3-9 \\ \text{code columns } 3-1 \\ \text{onto } 1-1 \\ \text{ent } 2-3 \\ \text{symentBundle properties } 2-3 \\ \text{under/time columns} \\ \text{andle. properties } 2-3 \\ \text{and the properties } 2-3 \\ \text{default } 3-7, 3-8 \\ \text{deleting } 3-10 \\ \text{editing } 3-10 \end{array}$  $\begin{array}{r} \text{validating hierarchies} \\ \text{values } 2-3 \\ \text{view } 1-2 \\ \text{adding } 3-9 \\ \text{code columns } 3-1 \\ \text{onto } 1-1 \\ \text{ent } 2-3 \\ \text{symentBundle properties } 2-3 \\ \text{under/time columns} \\ \text{andle. properties } 2-3 \\ \text{and the properties } 2-3 \\ \text{default } 3-7, 3-8 \\ \text{deleting } 3-10 \\ \text{editing } 3-10 \end{array}$  $\begin{array}{r} \text{validating hierarchies} \\ \text{values } 2-3 \\ \text{view } 1-2 \\ \text{adding } 3-9 \\ \text{code columns } 3-1 \\ \text{onto } 1-1 \\ \text{ent } 2-3 \\ \text{symentBundle properties } 2-3 \\ \text{under/time columns} \\ \text{andle. properties } 2-3 \\ \text{and the properties } 2-3 \\ \text{default } 3-7, 3-8 \\ \text{deleting } 3-10 \\ \text{editing } 3-10 \end{array}$  $\begin{array}{r} \text{validating hierarchies} \\ \text{values } 2-3 \\ \text{view } 1-2 \\ \text{adding } 3-9 \\ \text{code columns } 3-1 \\ \text{onto } 1-1 \\ \text{ent } 2-3 \\ \text{symentBundle properties } 2-3 \\ \text{under/time columns} \\ \text{andle. properties } 2-3 \\ \text{and the properties } 2-3 \\ \text{default } 3-7, 3-8 \\ \text{deleting } 3-10 \\ \text{editing } 3-10 \end{array}$  $\begin{array}{r} \text{validating hierarchies} \\ \text{values } 2-3 \\ \text{view } 1-2 \\ \text{adding } 3-9 \\ \text{code columns } 3-1 \\ \text{onto } 1-1 \\ \text{ent } 2-3 \\ \text{symentBundle properties } 2-3 \\ \text{under/time columns} \\ \text{andle. properties } 2-3 \\ \text{and the properties } 2-3 \\ \text{default } 3-7, 3-8 \\ \text{deleting } 3-10 \\ \text{editing } 3-10 \end{array}$ saving auditing report *[2–7](#page-13-5)* logging report *[2–6](#page-12-7)* searching hierarchies *[3–11](#page-24-3)* pools *[3–4](#page-17-5)* results *[3–6](#page-19-5)* server management *2–3* analysis groups *2–5* auditing *2–5* data access *2–3* hierarchy manager *2–4* logging *2–5* software conventions *1–1* source pool *1–3* regenerating *2–4* reloading *2–4* source view *1–2*, *1–3* source view *3–9* definition *1–3* replacing reference *3–6* SQL restrictions *3–10* system administration *1–1* system management *2–3* DefaultDeploymentBundle.properties *2–3* DeploymentBundle.properties *2–3* keys *2–3* values *2–3*

#### **T**

terminate session (user) *2–2* testing connector *3–16* parameter *[3–14](#page-27-8)*, *3–16* timestamp group *3–10* tools hierarchies *3–11* Hierarchies tab *3–2* pools *3–3*

#### **U**

unit of measure *[3–7](#page-20-7)* universe node *[3–13](#page-26-7)* view *[3–13](#page-26-8)*

user account creating *[2–1](#page-7-4)* deleting *[2–2](#page-8-3)* domains *[2–2](#page-8-5)* editing *[2–2](#page-8-6)* e-mail address *[2–1](#page-7-6)*, *[2–2](#page-8-7)* enabled or disabled *[2–2](#page-8-4)* full name *[2–1](#page-7-8)*, *[2–2](#page-8-13)* logon name *[2–1](#page-7-9)*, *[2–2](#page-8-14)* password *2–1*, *2–2* printing *2–2* registering with domains *[2–1](#page-7-5)* terminate session *[2–2](#page-8-12)* user interface *1–1* user management *2–1*

#### **V**

comparing  $3-6$ <br>
continuous attribute<br>
creating  $3-9$ <br>
date/time column 3<br>
default  $3-7$ ,  $3-8$ <br>
deleting  $3-10$ <br>
editing  $3-10$ <br>
mapping in connect<br>
parameter  $3-14$ <br>
replacing reference<br>
replicate identifier 3 **[d](#page-24-4)[is](#page-23-9)[t](#page-29-5)rib[u](#page-27-7)[t](#page-23-5)[io](#page-23-4)[n](#page-23-3)** validating hierarchies *[3–12](#page-25-2)*, *[3–16](#page-29-4)* values *2–3* view *1–2* adding *3–9* code columns *[3–10](#page-23-2)* comparing *3–6* continuous attributes *[3–10](#page-23-1)* creating *3–9* date/time column *3–10* default *3–7*, *3–8* deleting *3–10* editing *3–10* mapping in connector *3–15* parameter *3–14* replacing reference *3–6* replicate identifier *3–10* source view *3–9* SQL restrictions *3–10* timestamp group name *3–10* universe *3–13* view pool *3–9* definition *1–2* reloading *2–4* source views *1–3*

#### **W**

website, Aegis *[1–3](#page-6-2)*